# EXCEL INTERMEDIATE

PRESENTED BY:

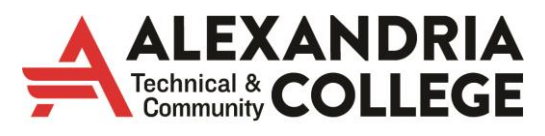

A member of Minnesota State

Linda Muchow lindac@alextech.edu 320-762-4539

# **Table of Contents**

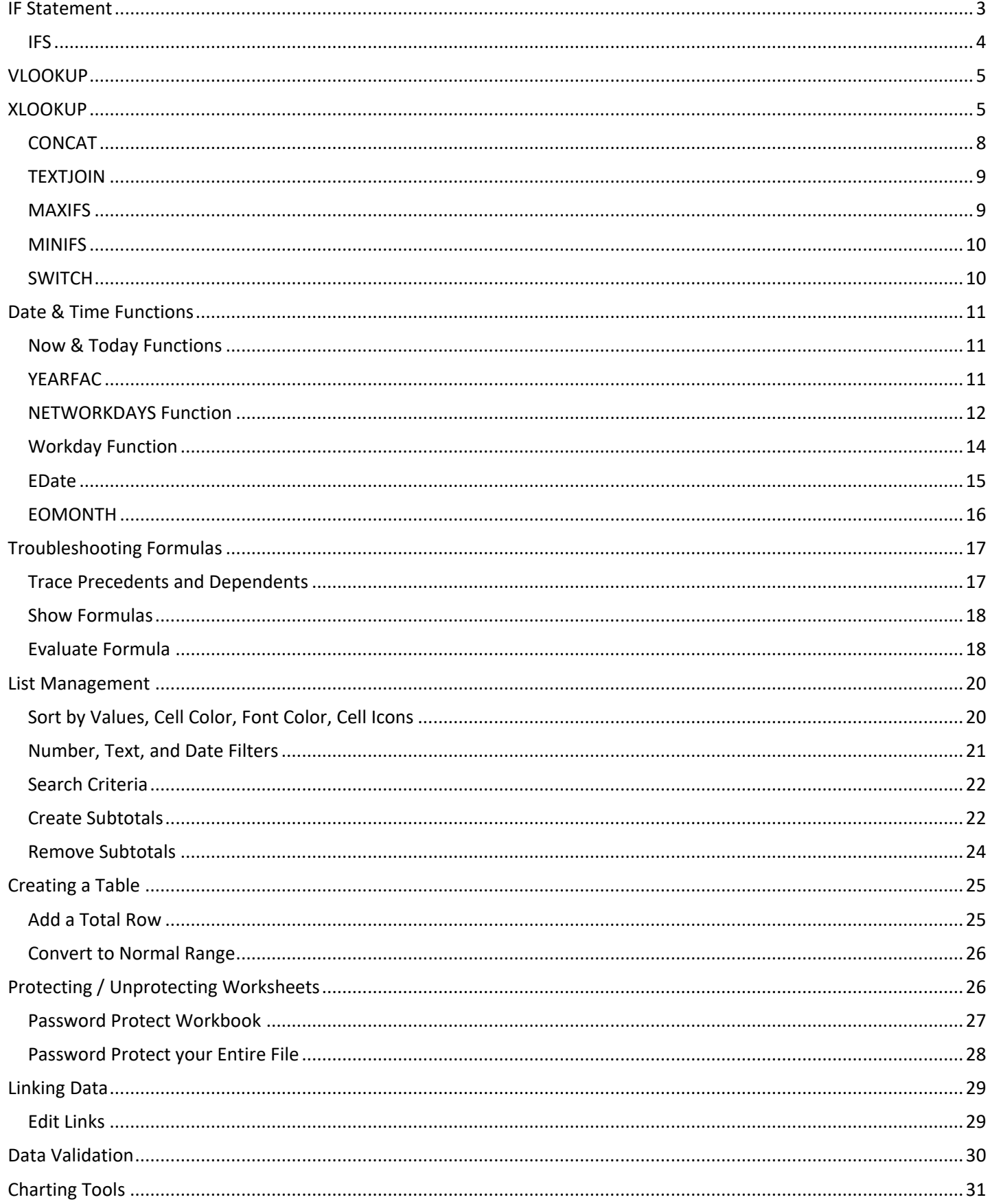

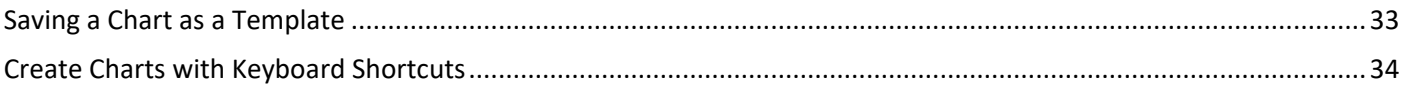

# <span id="page-4-0"></span>IF Statement

The Excel IF Function returns one value if a specified condition evaluates to TRUE, or another value if it evaluates to FALSE. In this example, each employee received a Job rating with 1 being the worst rating and 5 being the best rating. Each employee that has a job rating of 4 or 5 will receive a \$250 bonus. The IF function can run the logical reference (greater than 3) and put the number 250 in each cell that meets that requirement. If the job rating is less than 4, the IF statement will put a zero in the cell.

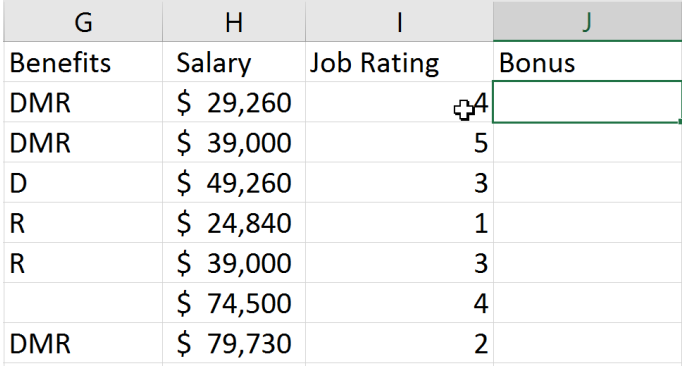

1. From the Formulas Tab >> Function Library select Logical and then IF.

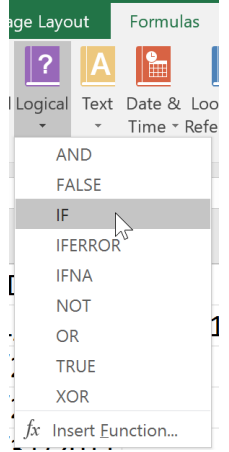

2. The Function Arguments window should be filled out as shown below.

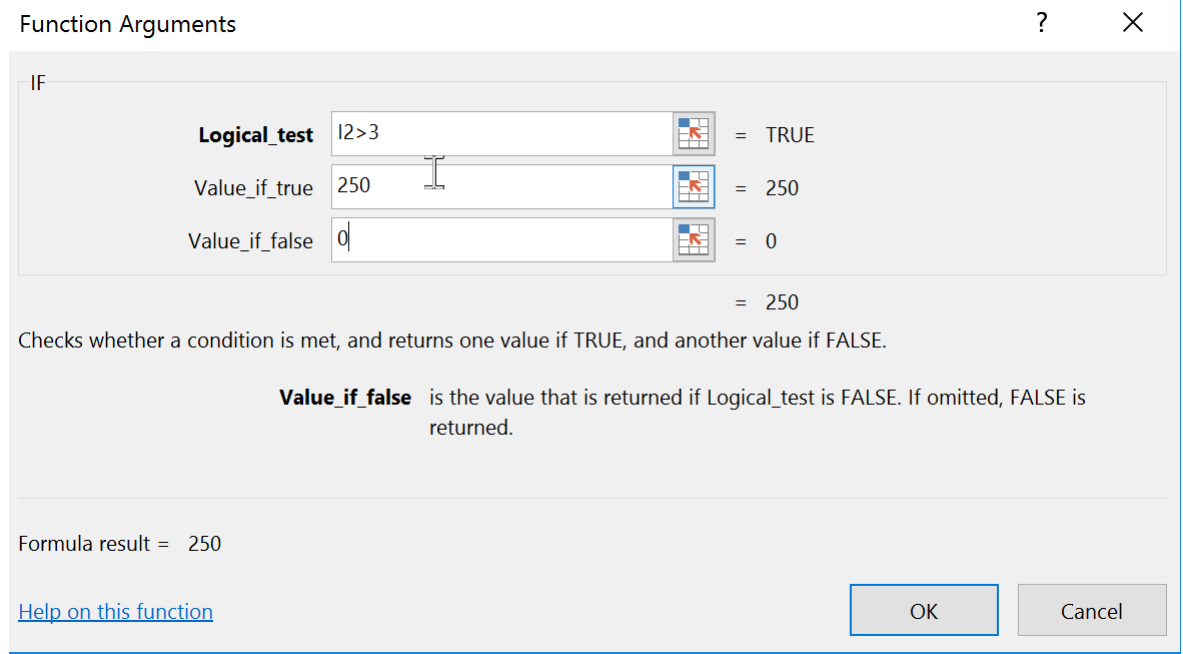

3. Use the AutoFill handle to copy the function.

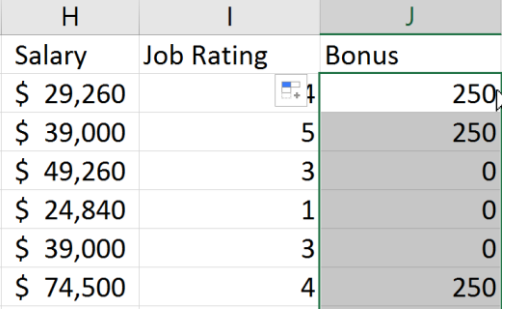

### <span id="page-5-0"></span>**IFS**

Tired of typing complicated, nested IF functions? The IFS function is the solution. With this function, conditions are tested in the order that you specify. If passed, the result is returned. You can also specify an else "catch all" if none of the conditions are met. To specify a default result, enter TRUE for your final logical\_test argument. We can use the IFS function to apply bonuses in the table below. A Job rating greater than 3 will receive \$1000, a Job rating greater than 1 will receive \$500 and all others will receive \$0.

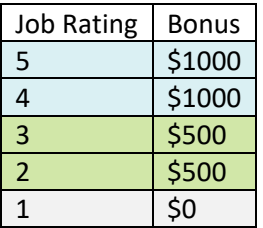

- 1. Formulas Tab >> Logical >> IFS
- 2. Enter in your logical test: E2>3
- 3. Value\_if\_true1: 1000

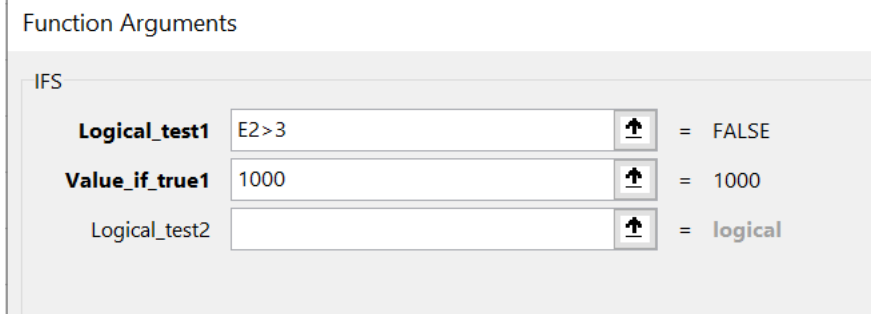

#### 4. Logical\_test2: E2>1

5. Value\_if\_true2: 500

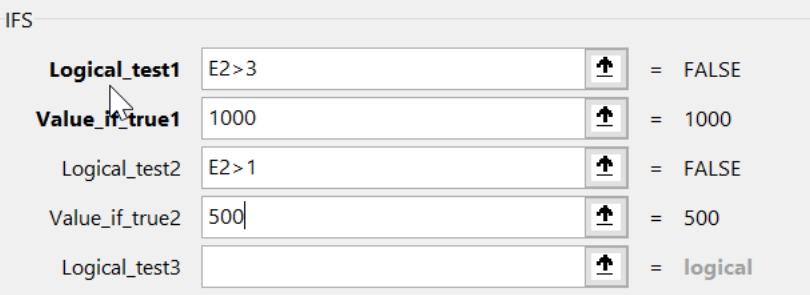

6. Logical-test3: True

#### 7. Value if true3: 0

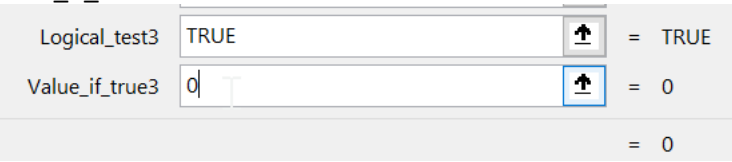

### <span id="page-6-0"></span>VLOOKUP

There are several Excel functions that you can use to look up and return information within a table. The most popular function for most users is VLOOKUP, which searches the first column of a range of cells and then returns a value from any cell on the same row.

The inherent limitation of VLOOKUP is that whatever value you want to return *must* be to the right of that first search row.

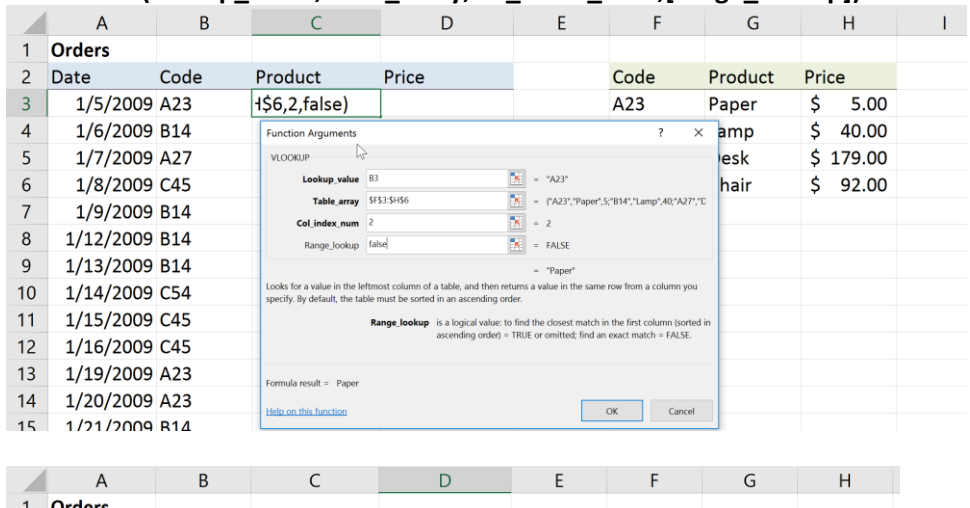

#### **=VLOOKUP(lookup\_value,table\_array,col\_index\_num,[range\_lookup])**

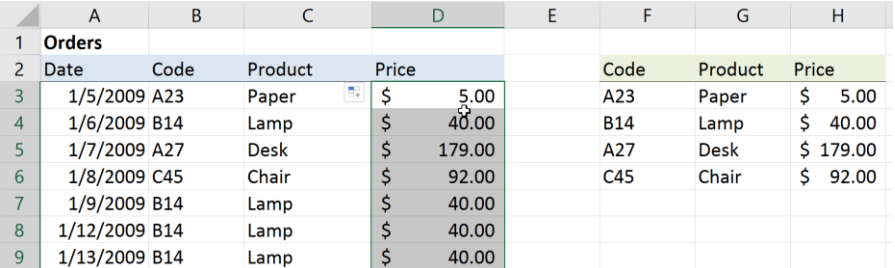

In this example we are using the Code in column B as the lookup value. Our table array is an absolute reference to cells F3:H6. Column F provides the lookup reference in the left most column of the table array, referred to as column 1. Column G, referred to as column 2, will return the product name. Column H, referred to as column 3, will return the product price.

### <span id="page-6-1"></span>XLOOKUP

The Excel XLOOKUP function is a modern and flexible replacement for older functions like VLOOKUP, HLOOKUP, and LOOKUP. XLOOKUP supports approximate and exact matching, wildcards (\* ?) for partial matches, and lookups in vertical or horizontal ranges.

Unlike the other match functions, XLOOKUP supports an optional argument called not\_found that can be used to override the #N/A error when it would otherwise appear. Typical values for not\_found might be "Not found", "No match", "No result", etc. When providing a value for not\_found, enclose the text in double quotes ("").

#### **Match type**

By default, XLOOKUP will perform an *exact match*. Match behavior is controlled by an optional argument called **match\_type,** which has the following options:

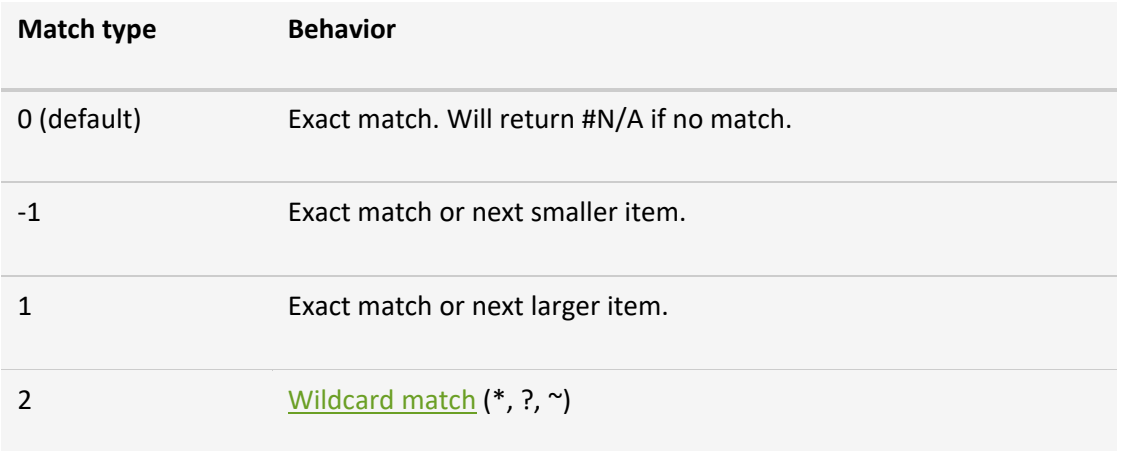

#### **Search mode**

By default, XLOOKUP will start matching from the first data value. Search behavior is controlled by an optional argument called **search\_mode**, which provides the following options:

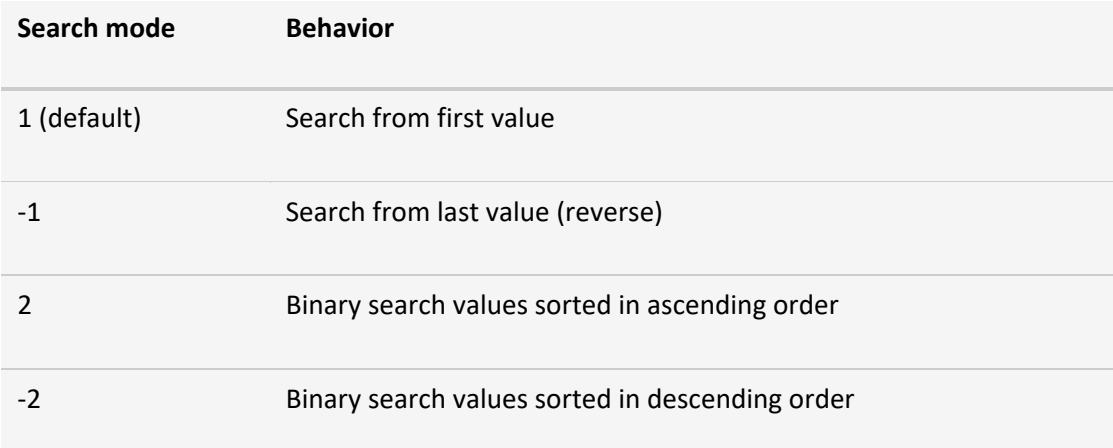

Binary searches are very fast, but *data must be sorted as required*. If data is not sorted properly, a binary search can return invalid results that look perfectly normal.

1. In this example we will use XLOOKUP instead of VLOOKUP to find the Employee Name and Department by entering the Employee ID in cell A2. NOTE: the data (A4:C14) is a table. This will allow for a user to add/delete data into the table and have the range automatically updated.

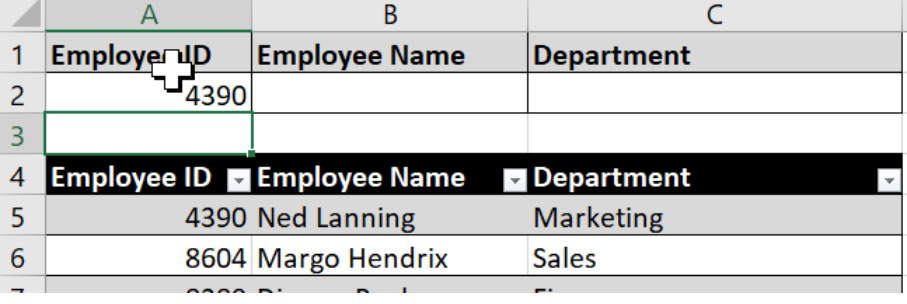

2. Click in cell B2 (Employee Name). Formulas Tab >> Lookup and Reference >> XLOOKUP.

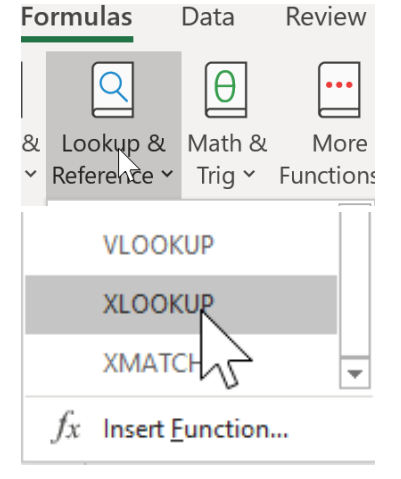

3. The Lookup value is the Employee ID – Cell A2.

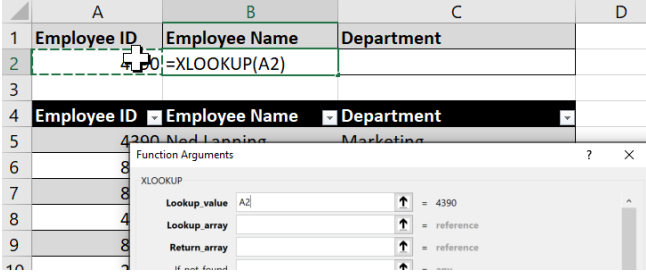

4. Click in Lookup\_Array. Highlight the Employee ID Range below A4:A14 – notice the range is a table reference instead of an exact cell range.

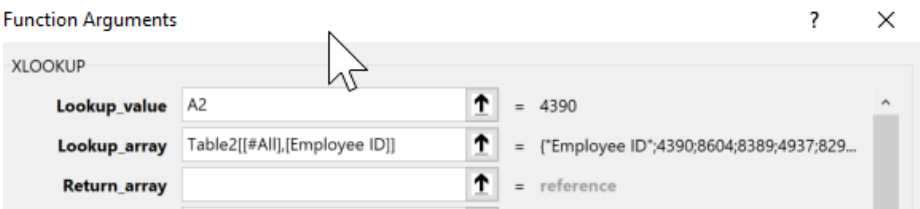

5. Click in Return\_array. This is the column of data you want to return which is the Employee Name (B4:B14).

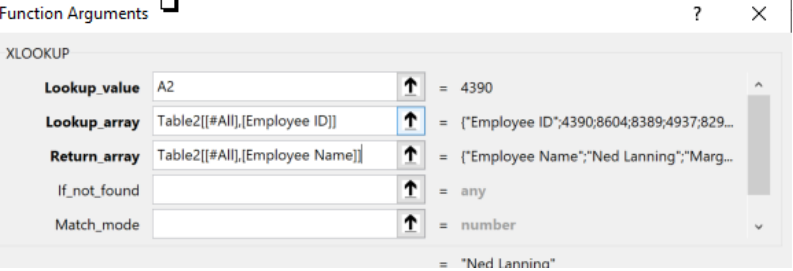

6. If\_not\_found can be used to return text such as "Employee Not Found" instead of the error message #N/A.

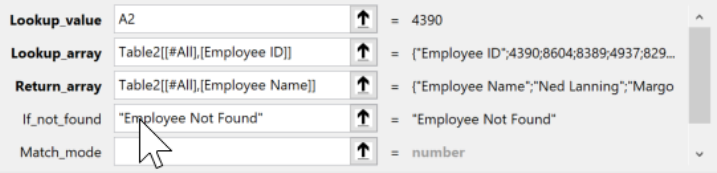

7. Click OK.

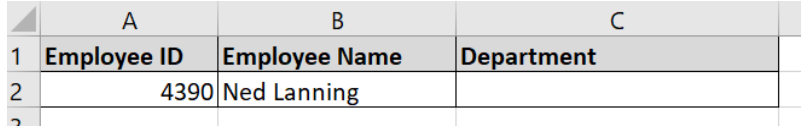

8. Click in C2 to use XLOOKUP to find the Department. Formulas Tab >> Lookup and Reference >> XLOOKUP. The following should be entered: Lookup\_Value (A2), Lookup\_array (A4:A14), Return\_array (C2:C14), If\_not\_found ("") – this returns a blank cell. CLICK OK.

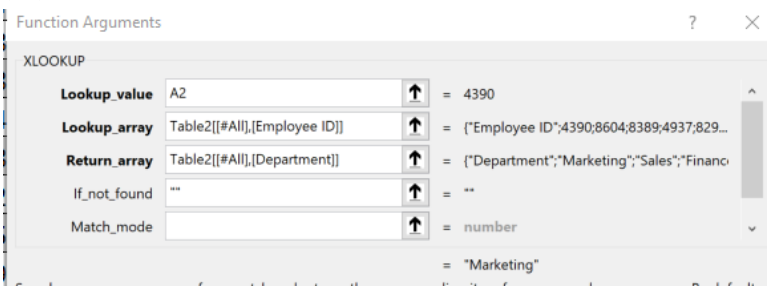

9. Change the Employee ID to lookup a new Employee Name and Department.

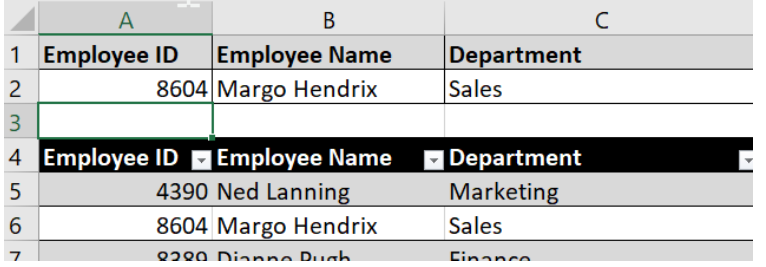

10. Results if an employee ID does not exist.

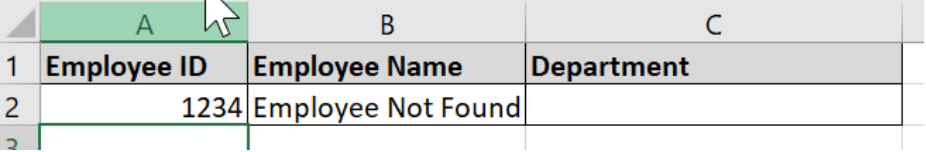

### <span id="page-9-0"></span>**CONCAT**

This new function is like CONCATENATE, but better. First, it's shorter and easier to type. But it also supports range references, in addition to cell references. The CONCAT function combines the text from multiple ranges and/or strings. Formulas Tab >> Text >> CONCAT

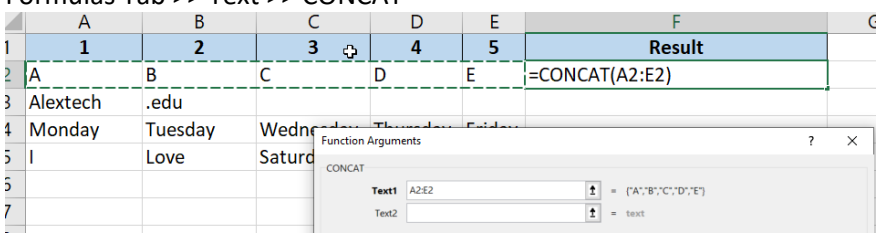

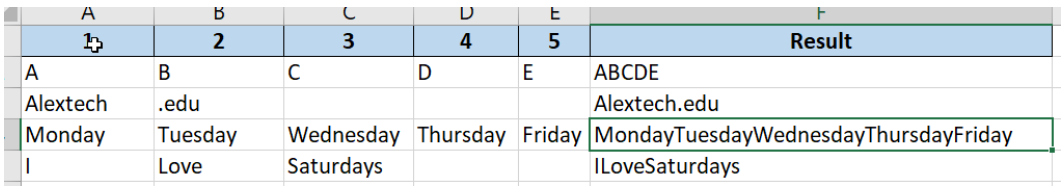

### <span id="page-10-0"></span>**TEXTJOIN**

This function combines text from multiple ranges, and each item is separated by a delimiter that you specify.

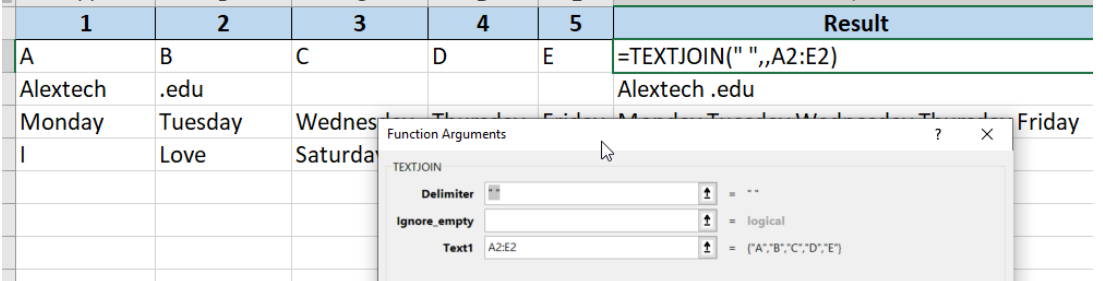

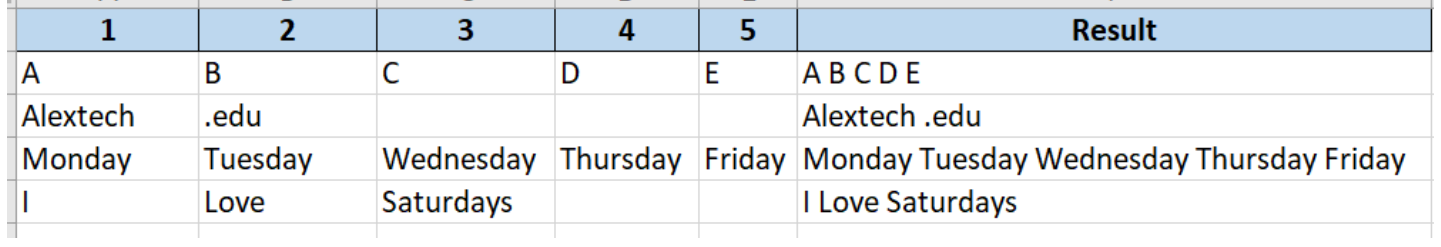

### <span id="page-10-1"></span>**MAXIFS**

The MAXIFS function returns the maximum value among cells specified by a given set of conditions or criteria: numbers, dates, text, etc.

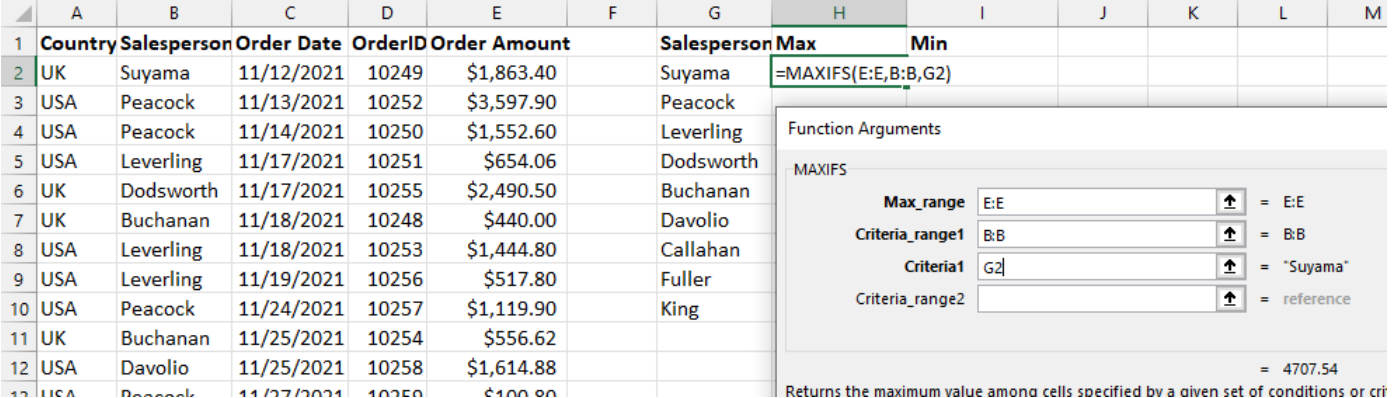

### <span id="page-11-0"></span>**MINIFS**

The MINIFS function returns the minimum value among cells specified by a given set of conditions or criteria.

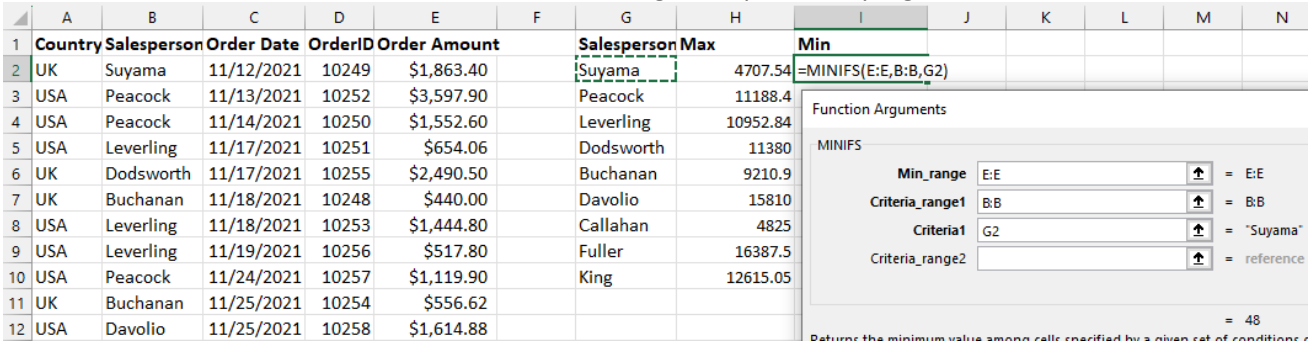

#### Results

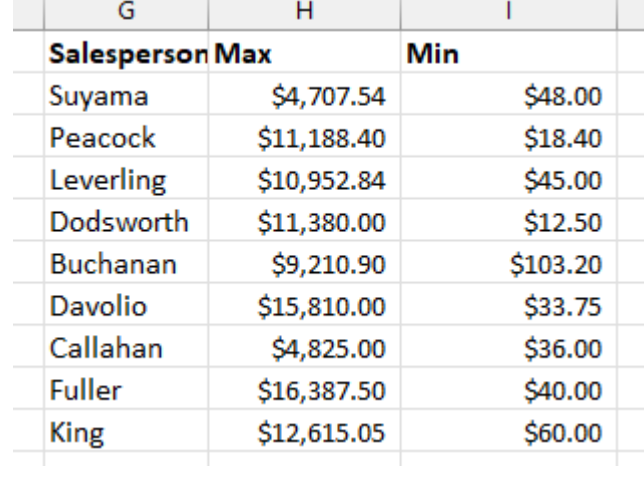

### <span id="page-11-1"></span>**SWITCH**

The SWITCH function evaluates one value (called the expression) against a list of values and returns the result corresponding to the first matching value.

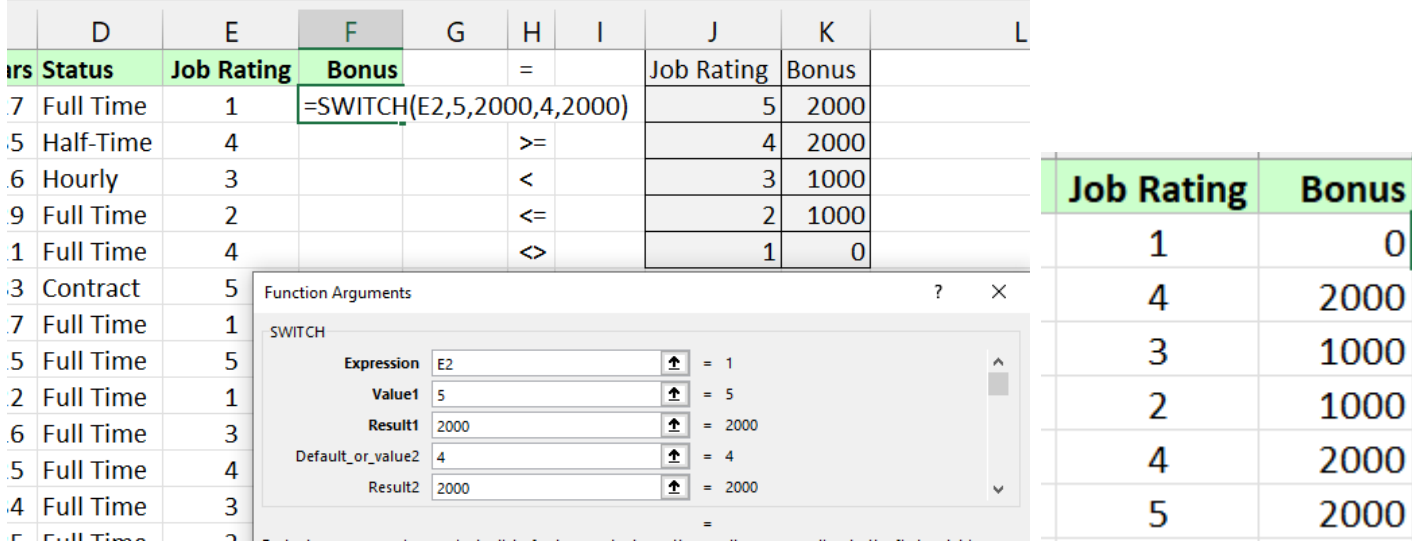

# <span id="page-12-0"></span>Date & Time Functions

### <span id="page-12-1"></span>**NOW & TODAY FUNCTIONS**

### **Manipulating Dates, Times & Text**

*NOW*

In Excel, the **NOW** function returns the current system date and time. This function will refresh the date/time value whenever the worksheet recalculates. The syntax for the **NOW** function is: NOW()

- 1. Click in the cell you wish the current date to appear.
- 2. Type in the following: **=NOW()** and press the enter key.

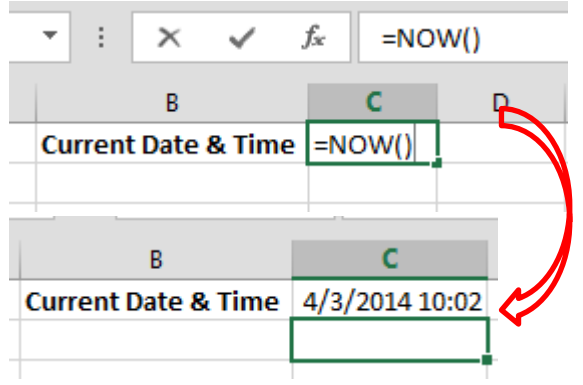

### *TODAY*

In Excel, the **TODAY** function returns the current system date. This function will refresh the date whenever the worksheet recalculates. The syntax for the **TODAY** function is: TODAY()

- 1. Click in the cell you wish the current date to appear.
- 2. Type in the following: **=TODAY()** and press the enter key.

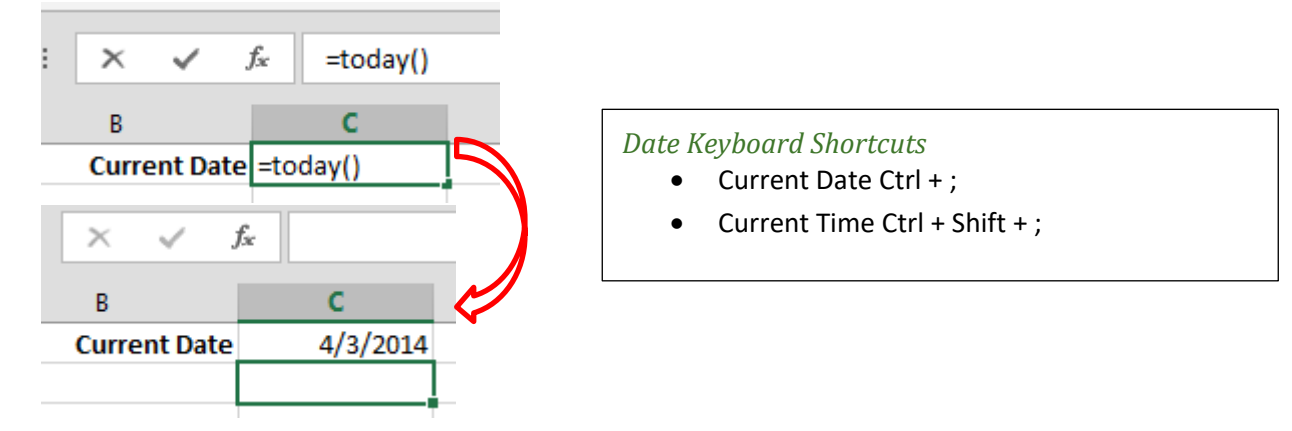

### <span id="page-12-2"></span>**YEARFAC**

### **Age from Birthday**

You can calculate a person's age from their birthdate by using the INT, YEARFRAC, and TODAY functions. =(INT(YEARFRAC(birthdate,TODAY()))

YEARFRAC calculates a decimal number representing the fraction of a year between two dates. The INT function rounds down that number to the integer value. The TODAY function always calculates the age in comparison to the current date.

- 1. Formulas Tab >> Math & Trig >> INT
- 2. Use the name box dropdown >> More Functions and find the YEARFRAC Function.

3. The Start Date is the Birth Date. The End Date is Today().

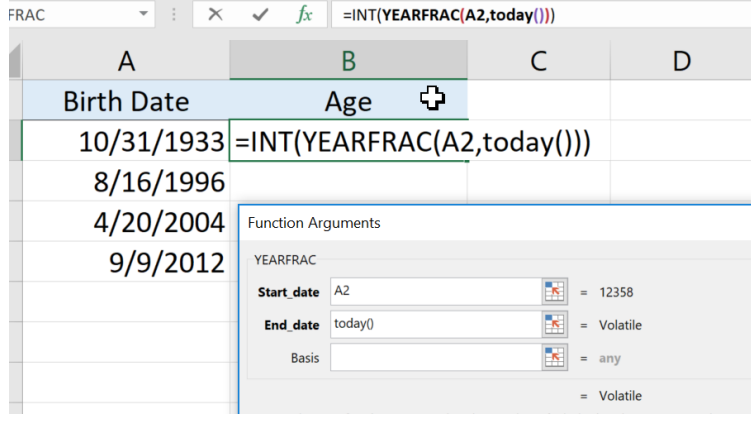

4. Click OK.

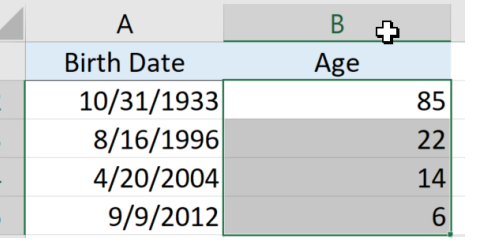

### <span id="page-13-0"></span>**NETWORKDAYS FUNCTION**

Returns the number of whole working days between start\_date and end\_date. Working days exclude weekends and any dates identified in holidays. Use NETWORKDAYS to calculate employee benefits that accrue based on the number of days worked during a specific term.

- 1. Click Formulas>>Date & Time>>NETWORKDAYS
- 2. Enter in the following cell references.

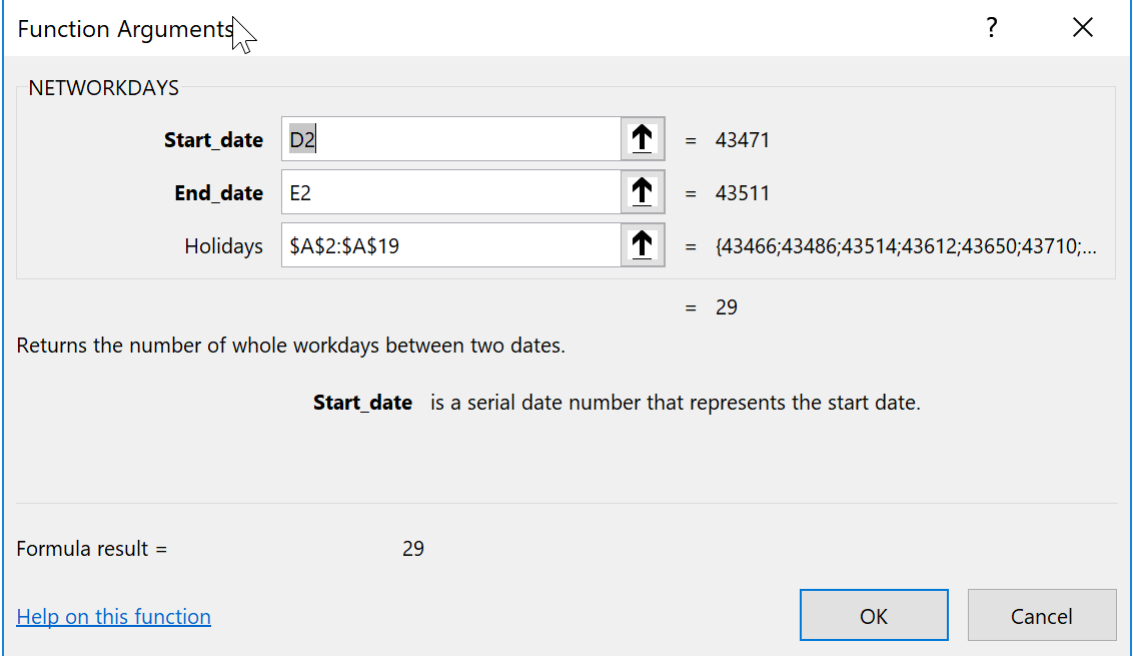

3. Click OK. Your result will be displayed.

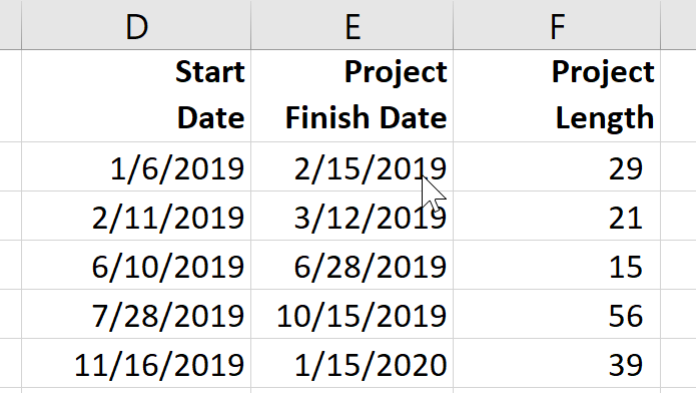

NOTE: if you want the word **Days** to be displayed in the cell along with the number, click in the formula bar and use the ampersand (&) to add text. Text needs to be wrapped in quotes " Days".

=NETWORKDAYS(D2,E2,\$A\$2:\$A\$19)&" Days"

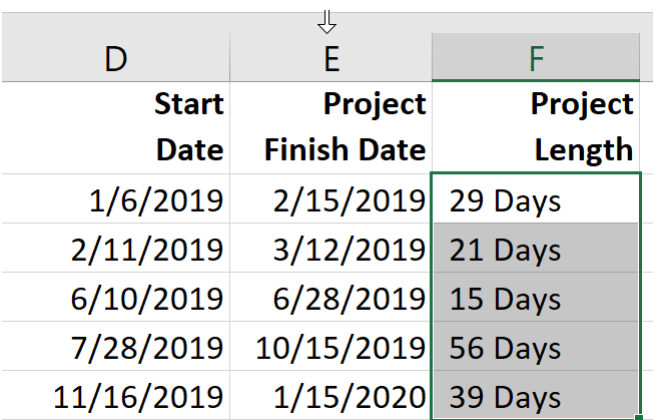

Remarks

• Microsoft Excel stores dates as sequential serial numbers so they can be used in calculations. By default, January 1, 1900 is serial number 1, and January 1, 2008 is serial number 39448 because it is 39,448 days after January 1, 1900.

### <span id="page-15-0"></span>**WORKDAY FUNCTION**

### **WORKDAY()**

Occasionally, it may be useful to count ahead based on workdays (Monday-Friday) instead of all 7 days of the week… For that, Excel has provided **WORKDAY**.

The *start\_date* is as above.

The *days* input is the number of workdays ahead (or behind) of the present day you would like to move.

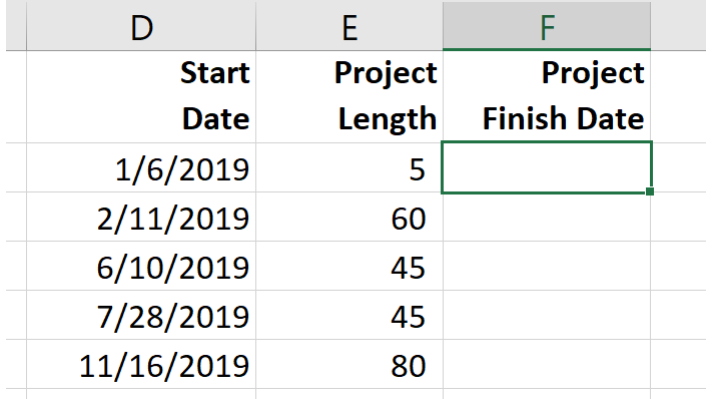

The *[holidays]* input is optional, but lets you disqualify specific days (like Thanksgiving or Christmas, for example), which might otherwise fall during the work week.  $\mathcal{L}_{\mathcal{A}}$  $\mathcal{L}_{\mathcal{A}}$ 

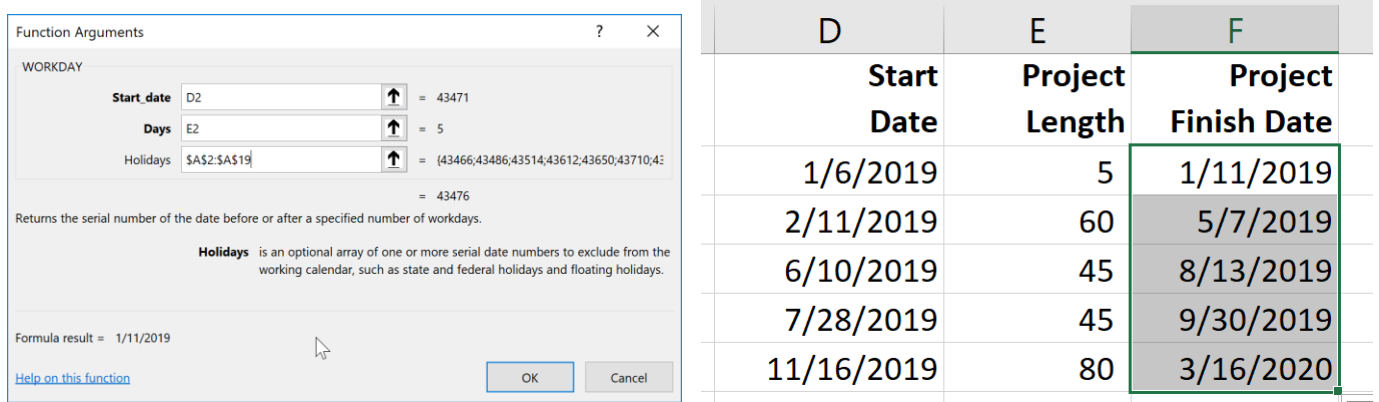

#### **Weekday**

The WEEKDAY function returns a number from 1 (Sunday) to 7 (Saturday) representing the day of the week of a date. The 6 in this example means it is Friday. **=Weekday(A1)**

 $=$ WEEKDAY(D14)

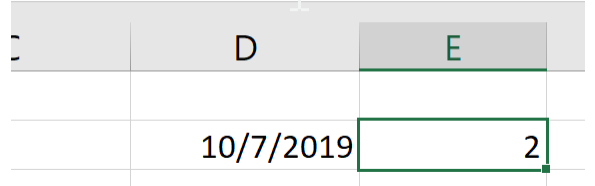

You can custom format the number using ddd (Fri) or dddd (Friday). To do so, right mouse click the cell and select Format Cells. Select Custom. Enter in ddd or dddd. Click OK.

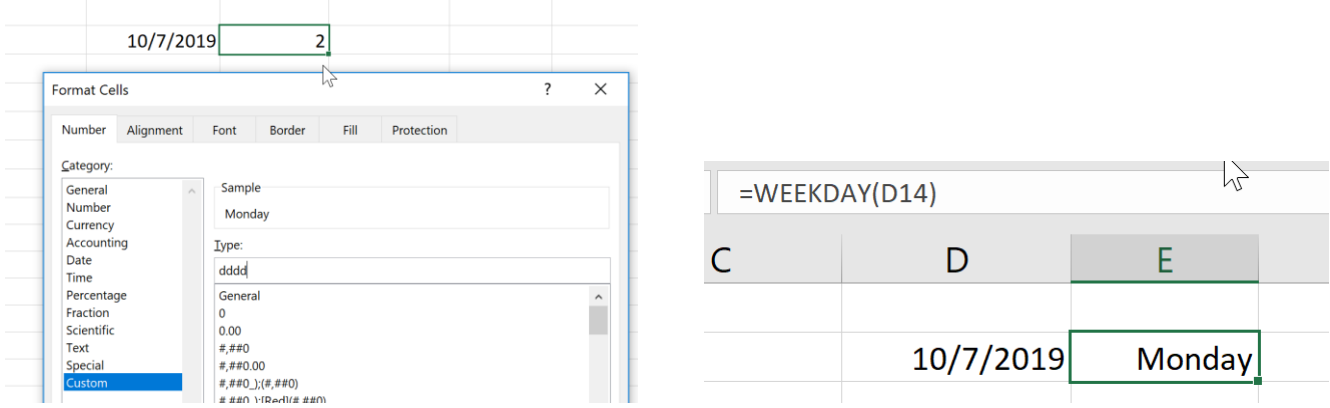

### <span id="page-16-0"></span>**EDATE**

The EDATE Function returns a date that is a specified number of months before or after a supplied start date. Example: New employees are on a probationary period for a predetermined number of months. The probationary period length varies according to each job. Use EDate to figure out the end date of the probationary period.

From the Formulas Tab >> Date & Time, select EDATE. Select the start date (this date should be in your worksheet) and select the number of months (this date can be entered in manually as well). Click OK.  $\overline{a}$   $\overline{a}$   $\overline{$ 

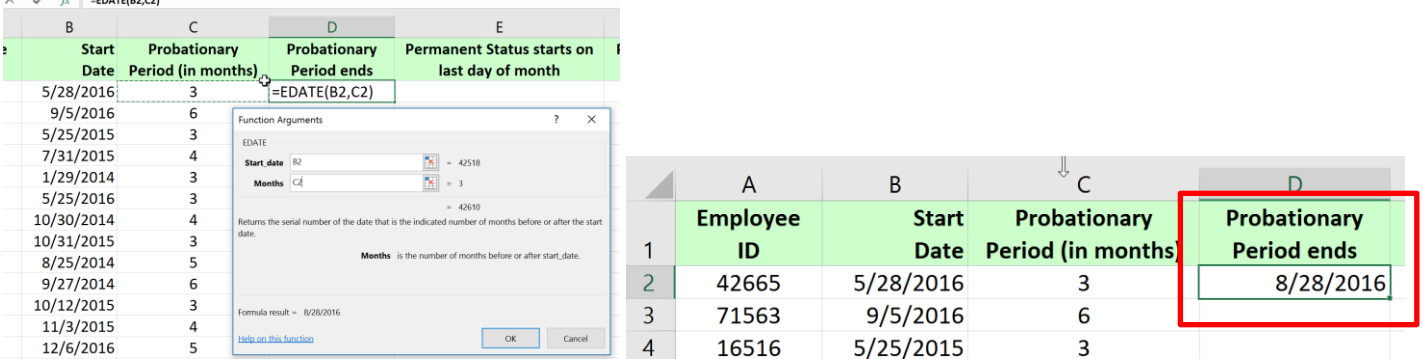

### <span id="page-17-0"></span>**EOMONTH**

Returns a date that is the last day of the month which is a specified number of months before or after an initial supplied start date.

Example: New employees are on a probationary period for a predetermined number of months and ends on the last day of the month. The probationary period length varies according to each job. Use EOMONTH to figure out the end date of the probationary period.

From the Formulas Tab >> Date & Time, select EOMONTH. Select the start date (this date should be in your worksheet) and select the number of months (this date can be entered manually as well). Click OK.

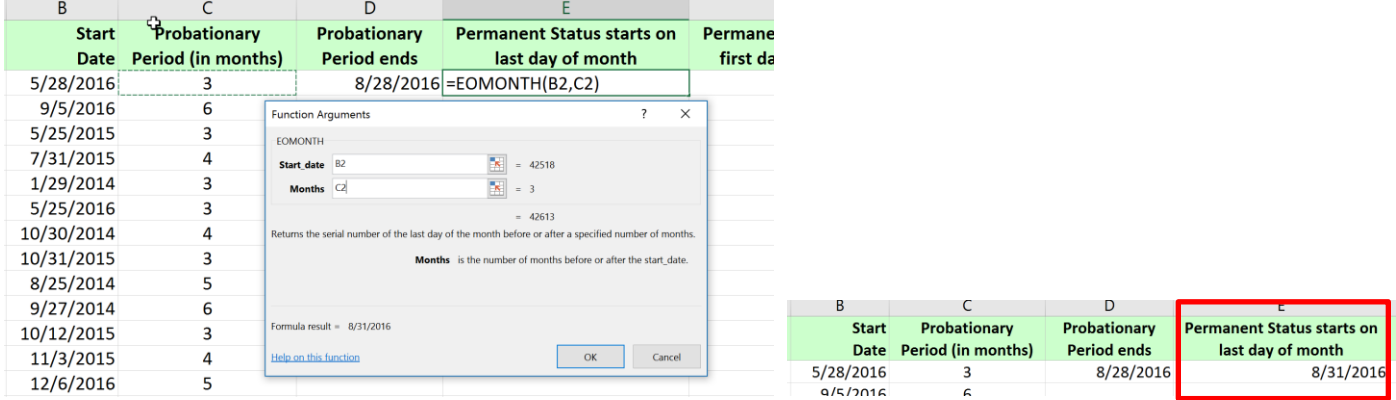

# <span id="page-18-0"></span>Troubleshooting Formulas

### <span id="page-18-1"></span>**TRACE PRECEDENTS AND DEPENDENTS**

### **Trace Precedents**

The Trace Precedents command is used to backtrack through all the cells that are used to calculate the current formula.

1. Formulas Tab >> Formula Auditing >> Trace Precedents

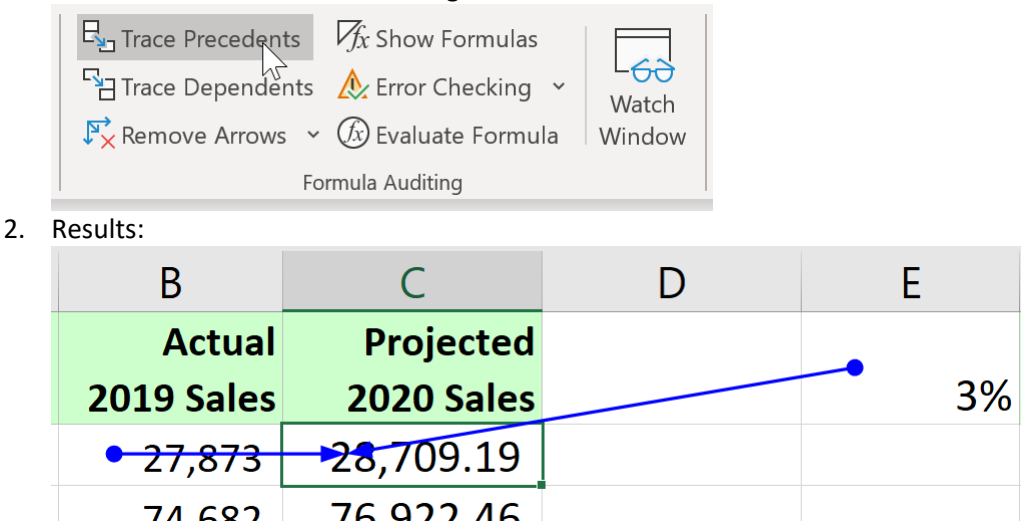

Each blue dot corresponds to a value used in the formula. An arrow points to the end value. If you click the Trace Precedents command again, any values that were used to calculate any precedent formulas are also highlighted. This means you can keep clicking Trace Precedents to go back multiple levels of precedents.

3. You can remove these arrows by clicking Remove Arrows in the Formula Auditing group:

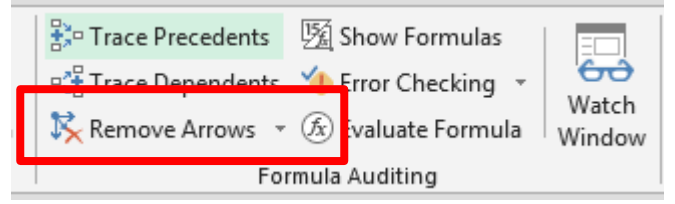

### **Trace Dependents**

The Trace Dependents command works the opposite way of Trace Precedents: it highlights all the items that depend on the value in the current cell. Excel will alert you if you click this command when it doesn't apply:

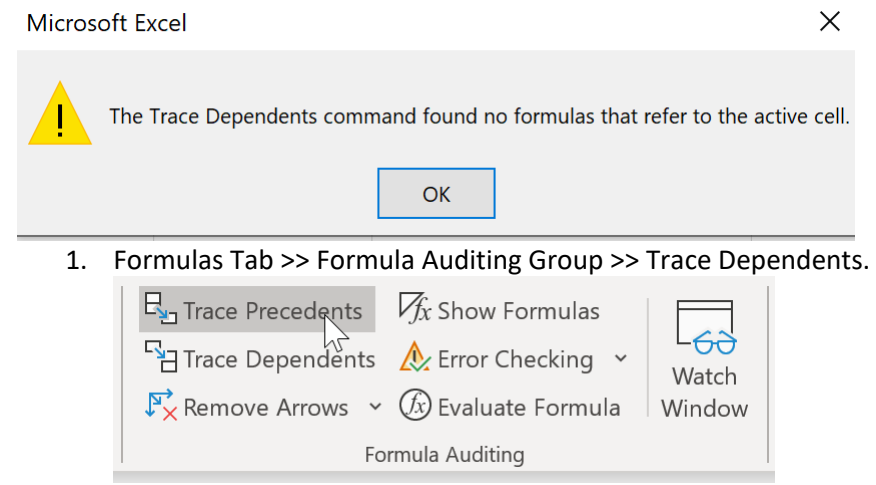

2. Results

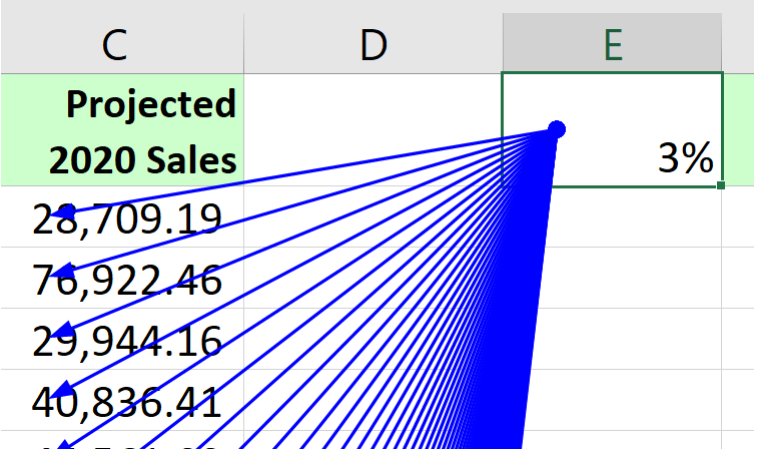

This command can also be clicked multiple times to continue stepping through each level of dependency.

#### **Remove Arrows**

1. You can remove these arrows by clicking Remove Arrows in the Formula Auditing group:

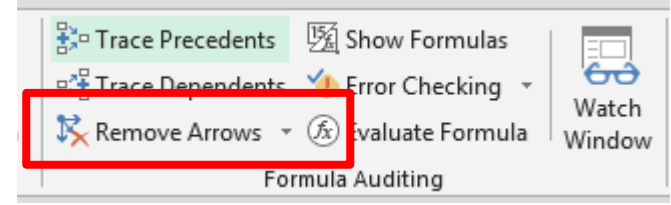

### <span id="page-19-0"></span>**SHOW FORMULAS**

The Show Formulas command will show all the formulas in the worksheet rather than their computed value. This is a toggle command that also expands the column widths, so the formulas are easier to read:

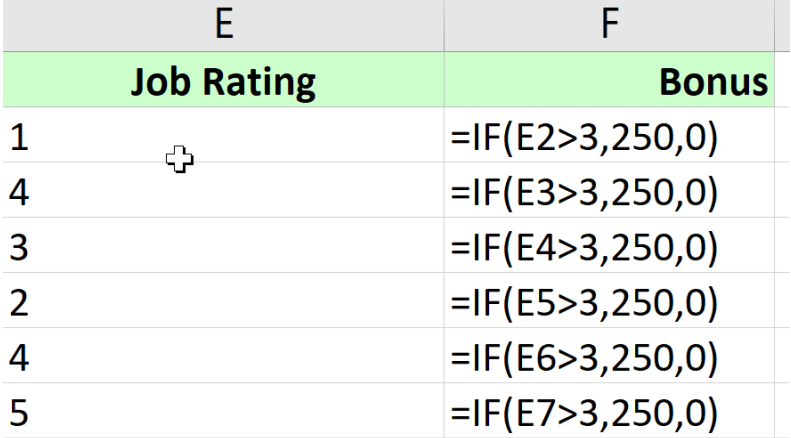

This mode is very useful when you are creating formulas for a large sheet. You can ensure that the formulas are correct before adding or computing data. Viewing formulas also makes it easier for others to view your work and understand how values are calculated instead of clicking cells one at a time and looking at the formula bar.

Click this command again to show the calculated values. The columns will also return to their normal widths.

### <span id="page-19-1"></span>**EVALUATE FORMULA**

As we have seen by examining the other commands in this section, there are a number of commands you can use to easily and accurately track what a formula is doing. The Evaluate Formula command takes this concept one step further by showing you **every single calculation** that was used to reach a particular value. This command is extremely useful for making sure a complex formula is doing exactly what you intend it to do, or for finding that one small piece that is causing your calculation to fail along the way.

Here, we have selected a value in the Profit column of our sales worksheet and will step through the formula:

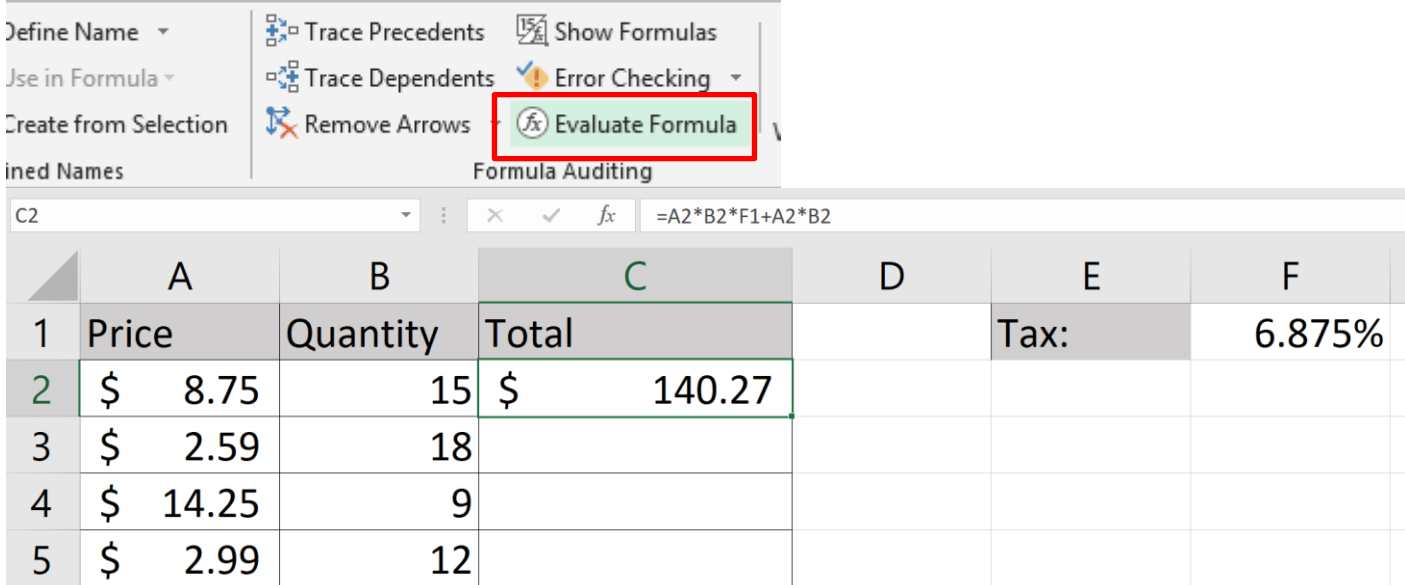

The Evaluate Formula dialog box will appear and show the formula that will be evaluated:

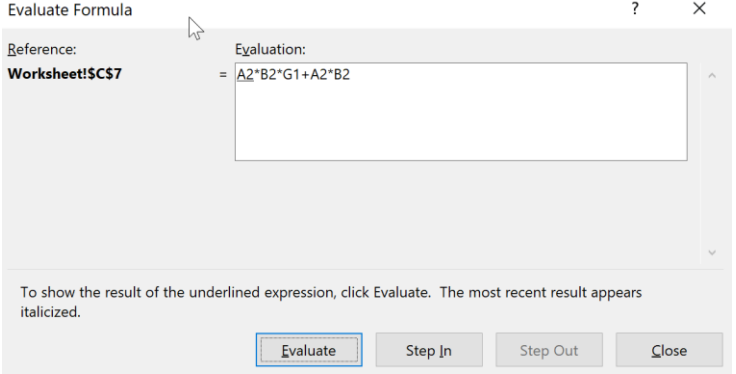

Click Evaluate to step into the first part of the formula. It turns the first reference into the number.<br>Evaluate Formula

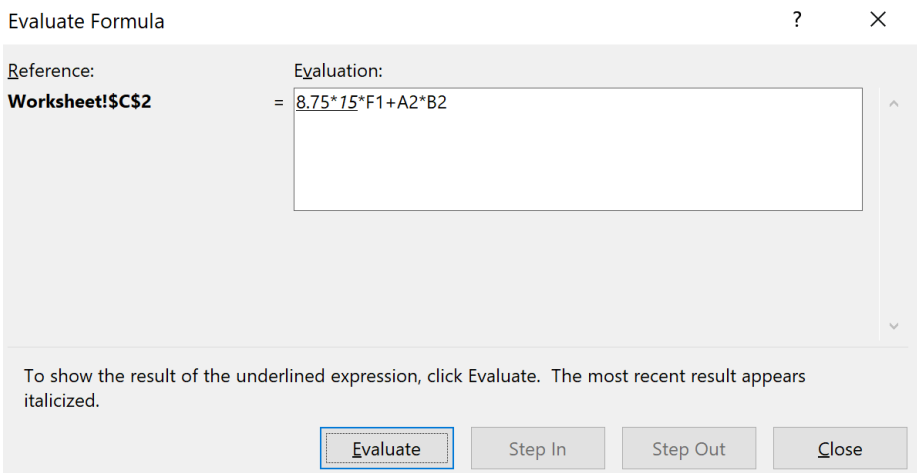

Now, the next value is highlighted and the option to Step In is available again. Click Evaluate to continue checking and evaluating the formula:

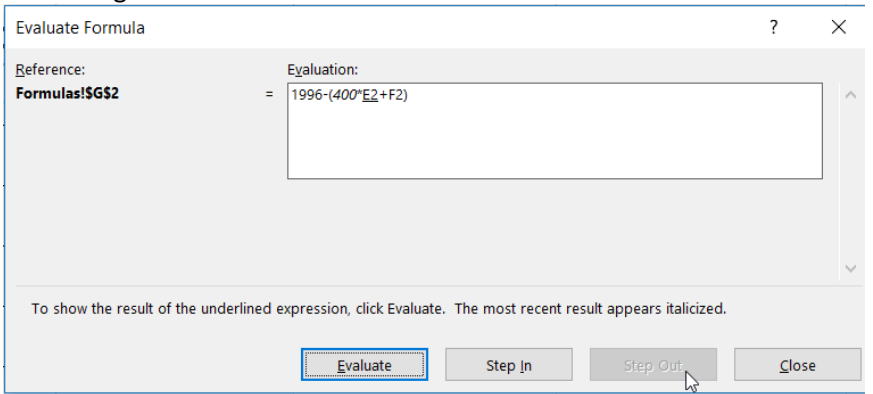

Eventually, the checker will step through all the calculations one at a time before showing you the final step:  $\overline{\cdot}$  $\times$ Evaluate Formula

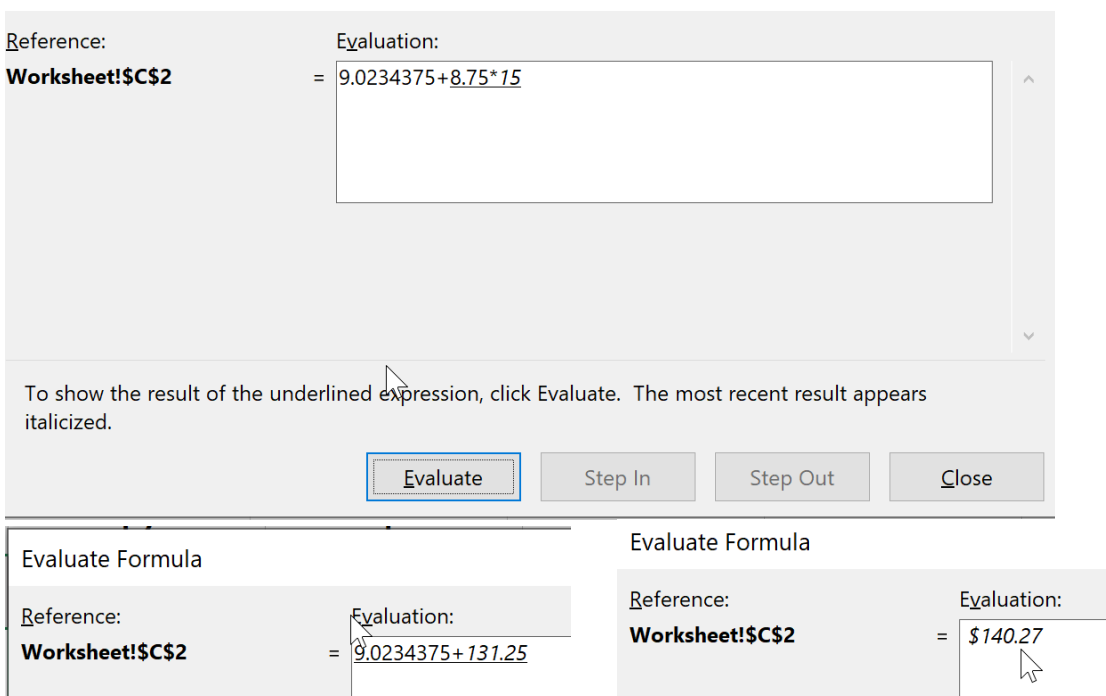

Clicking Evaluate once more will perform the final calculation and show the result. Clicking Evaluate a final time will start the process over from the beginning.

### <span id="page-21-0"></span>List Management

### <span id="page-21-1"></span>**SORT BY VALUES, CELL COLOR, FONT COLOR, CELL ICONS**

1) If several cells in a list have a specific cell color, font color, etc. you can right mouse click >> Sort and select from the list.

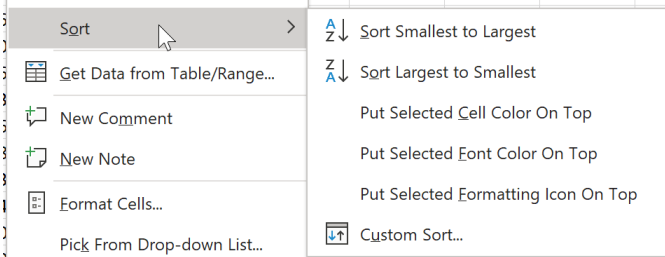

2) In this example Put Selected Cell Color On Top was selected.

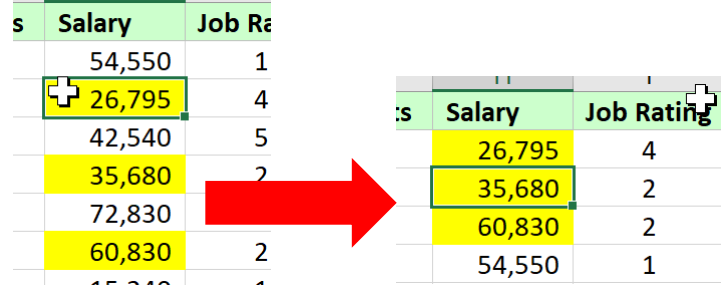

### <span id="page-22-0"></span>**NUMBER, TEXT, AND DATE FILTERS**

1) You can use AutoFilter (Home Tab >> Editing Group >> Sort & Filter

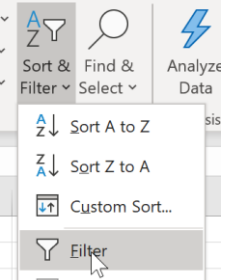

- 2) Each filter dropdown contains content specific filters.
	- a. Text Filters

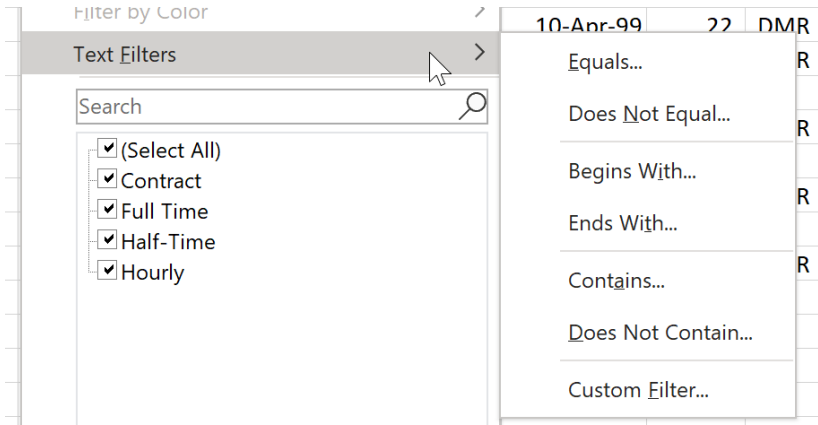

#### b. Number Filters

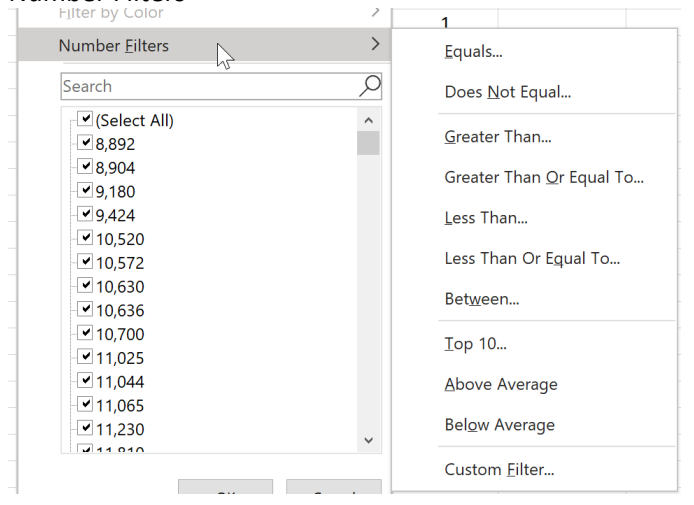

#### c. Date Filters

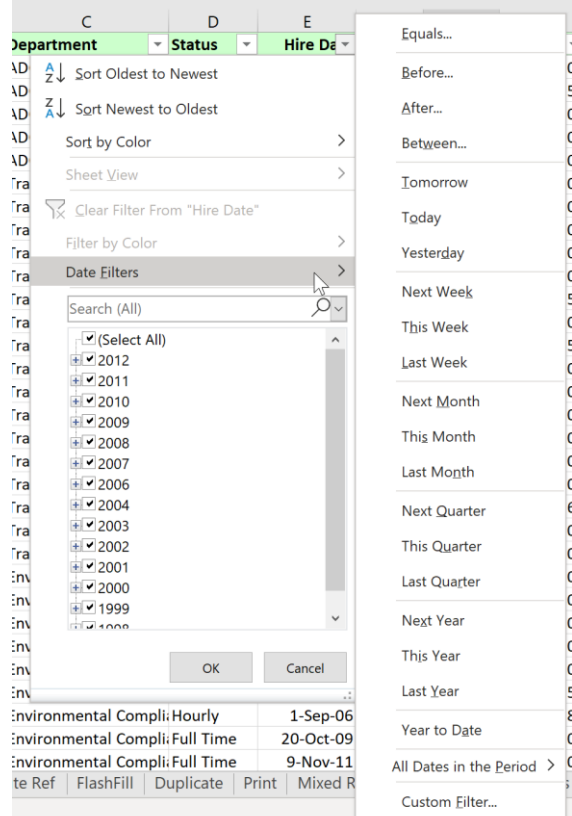

### <span id="page-23-0"></span>**SEARCH CRITERIA**

1) You can type in specific search criteria in the Search Text box. Items will be automatically selected based on the criteria you provide.

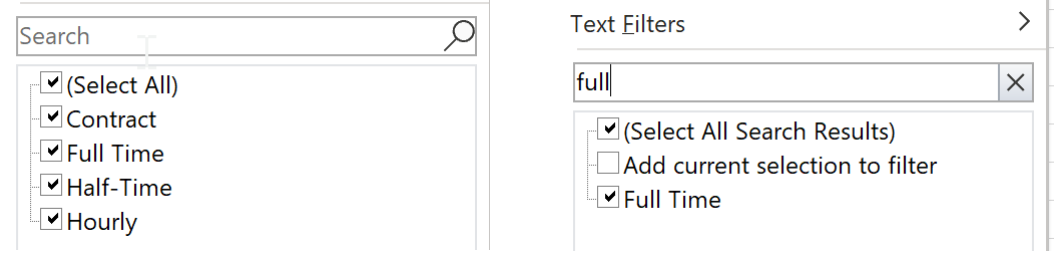

2) You can also use the select checkmarks to select the criteria you want to filter.

### <span id="page-23-1"></span>**CREATE SUBTOTALS**

1) The first step in creating subtotals is to sort by the field you want the subtotals grouped by. In this example we have sorted by Status and will have subtotals add up the amount of salary in each Status group: Full, Half-Time, Contract, Hourly.  $\mathbf{R}$ **Contract Contract**  $\sim 10^{-1}$  $\sim 10^{-11}$  $\sim$   $\sim$ **College**  $\mathbf{u}$ 

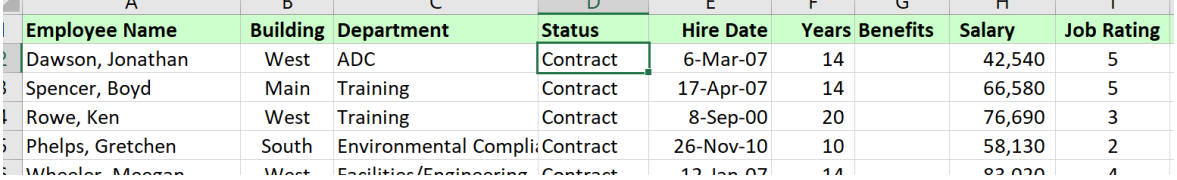

To sort, click in one cell in the column you wish to sort the entire list >> Home Tab >> Editing Group >> Sort and Filter >> Sort and Filter.

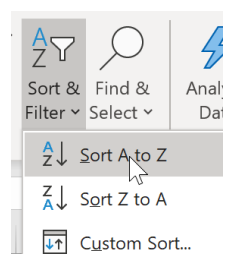

2) To insert Subtotals, Data Tab >> Outline Group >> Subtotal

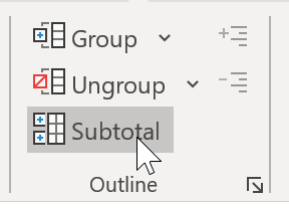

3) Select the column you sorted by at the At each change in: dropdown. Here we will select Status.

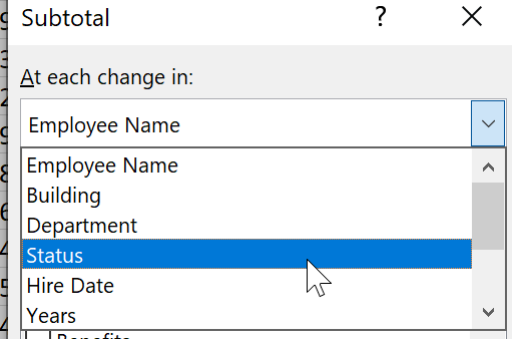

4) We will select Sum in the Use Function: dropdown. Notice you can find average, max, min, etc., as well. Use function:

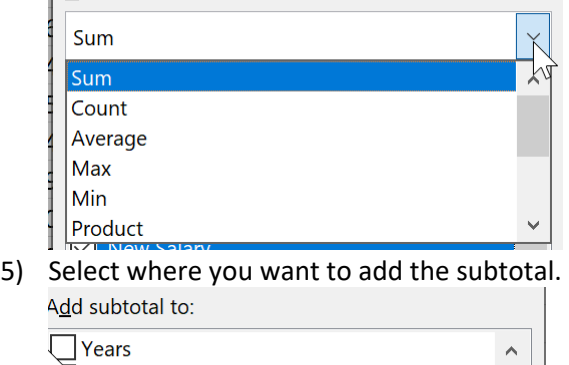

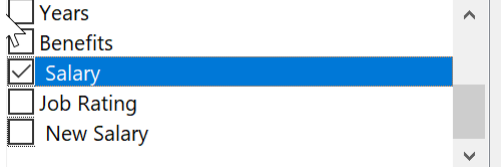

6) You will now have outline levels you can click on the right-hand side of the data. Level 1 will display the Grant Total.

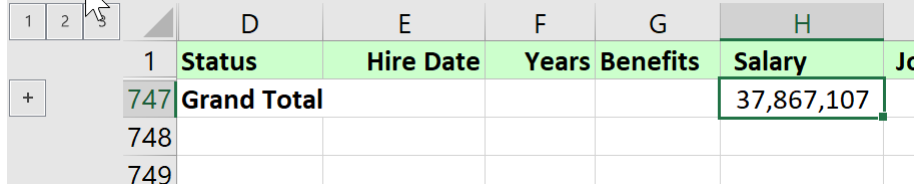

7) Level 2 displays subtotals and the grand total.

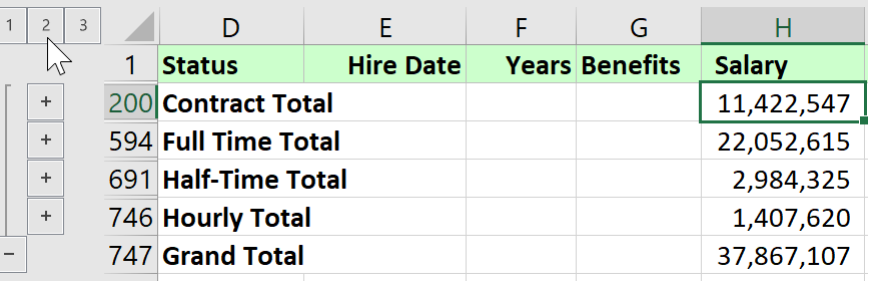

8) Level 3 displays all data.

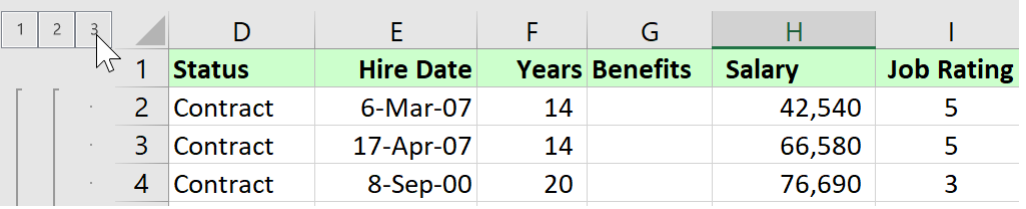

r.

### <span id="page-25-0"></span>**REMOVE SUBTOTALS**

1) Data Tab >> Outline Group >> Subtotal

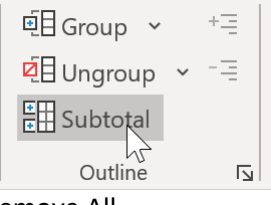

2) Remove All

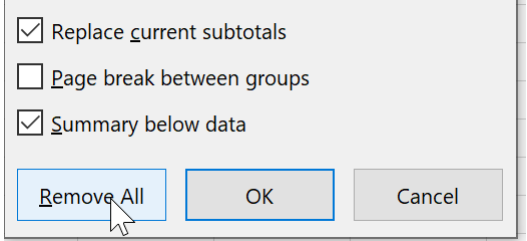

# <span id="page-26-0"></span>Creating a Table

There are two ways to create a table. You can either insert a table directly in the default table style or you can convert an existing range into a table. The second approach is by far the most common:

- 1. On a worksheet, click anywhere in your list of information.
- 2. On the **Home** tab, within the Styles group, select **Format at Table.**
- 3. A **Create Table** dialog box will appear. Your selected range appears as an absolute cell reference. Your range will already be selected and displayed in the **Where is the data for your table?**

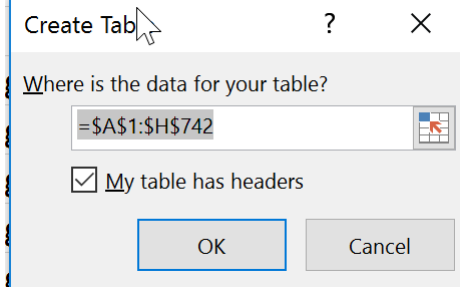

- 4. If your selected range contains data that you want to display as table headers, select the **My table has headers**  check box.
- 5. Click the **OK** command button to create the table.
- 6. When you have an Excel table selected, you will have access to a **Table Tools** contextual tab with a single **Design** sub-tab.

Each time you create a table, Excel creates a default table name in the Properties group (e.g., Table1, Table2, etc.). The scope of the table name is for the entire workbook.

### <span id="page-26-1"></span>**ADD A TOTAL ROW**

- 1. Click anywhere in the table
- 2. On the Design Tab, within the Table Style Options group, select **Total Row** check box.

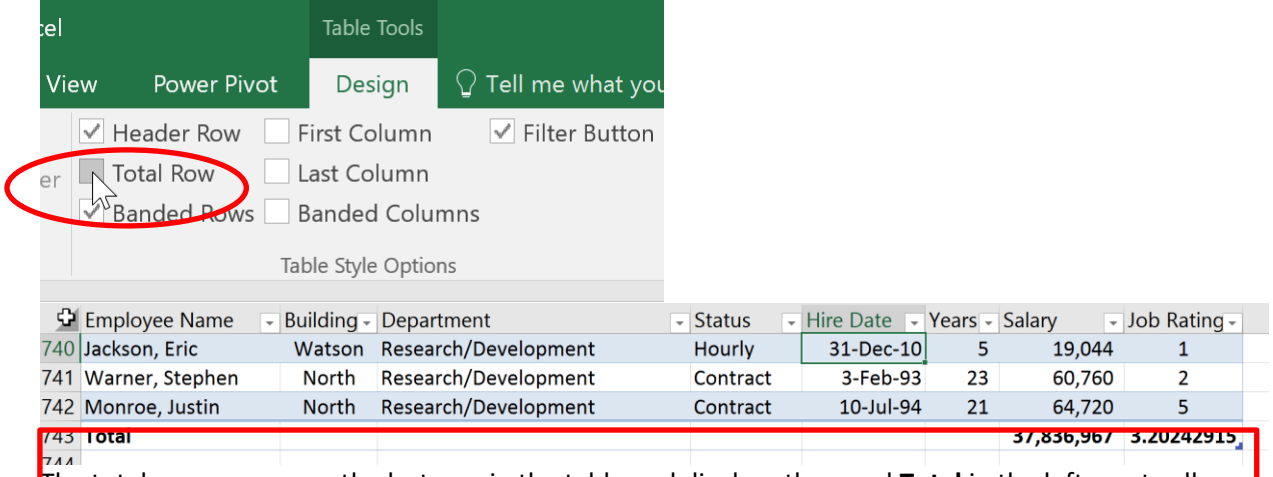

The total row appears as the last row in the table and displays the word **Total** in the left most cell.

- 3. In the total row, click the cell in the column for which you want to calculate a total, and then click the dropdown that appears.
- 4. In the dropdown list, select the function that you want to use to calculate the total.

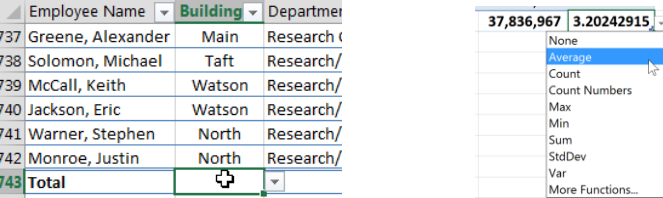

#### <span id="page-27-0"></span>**CONVERT TO NORMAL RANGE**

- 1) Click with in the table.
- 2) Table Design Tab >> Tools Group >> Convert to Range

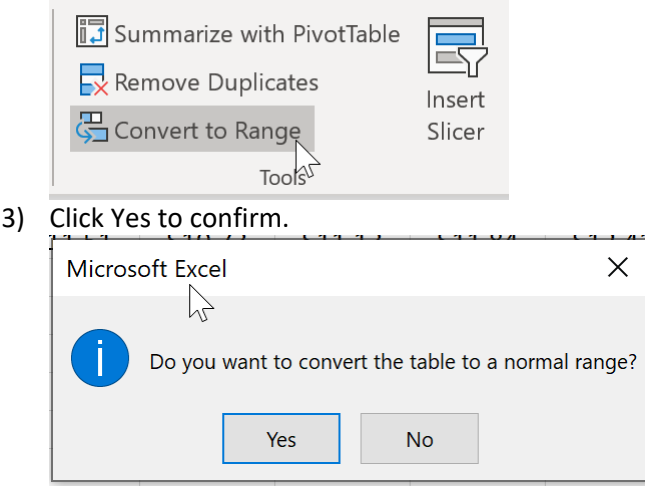

4) Any formatting will stay.

## <span id="page-27-1"></span>Protecting / Unprotecting Worksheets

Protecting a worksheet prevents editing of cells (unless they are unlocked) and can also prevent other commands from being used.

#### **Cell Formatting**

We first unlock the cells we want users to be able to change.

- 1) Select the cell(s) >> Right mouse click >> Cell Format
- 2) Protection Tab >> Deselect the Locked checkmark.
- 1. Turn on protection by choosing Review >> Protect sheet. Select specific actions to permit. A password is **optional.**<br> **Example 18 New Power Pivot** Design Format **Q** Tell me what you v

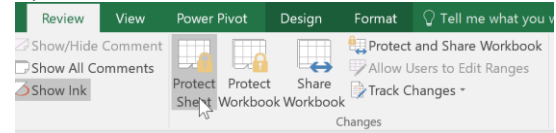

2. To unprotect, choose Review >> Unprotect Sheet. Enter the password if prompted

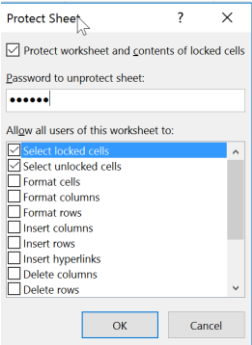

### <span id="page-28-0"></span>**PASSWORD PROTECT WORKBOOK**

This will protect users from deleting, moving, renaming worksheet tabs.

- 1. Review Tab >> Protect Workbook.
- 2. Enter in your password. Click OK<br>Protect Structure and W  $\times$  $\overline{\phantom{0}}$

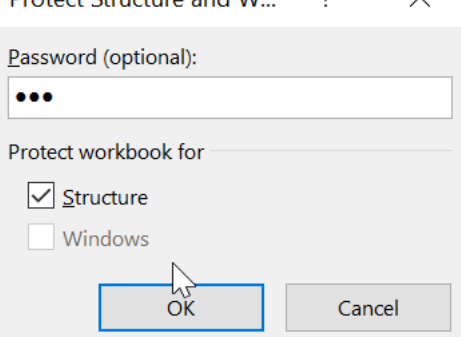

- 3. Confirm your Password. Click OK.
- 4. Users will not be able to create new worksheets, add, rename, hide/unhide worksheets.

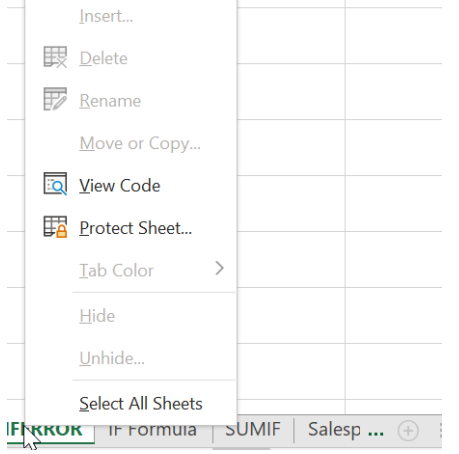

### <span id="page-29-0"></span>**PASSWORD PROTECT YOUR ENTIRE FILE**

1. Click the File Tab >> Info >> Encrypt with Password. NOTE: you can protect your current sheet and workbook structure here as well.

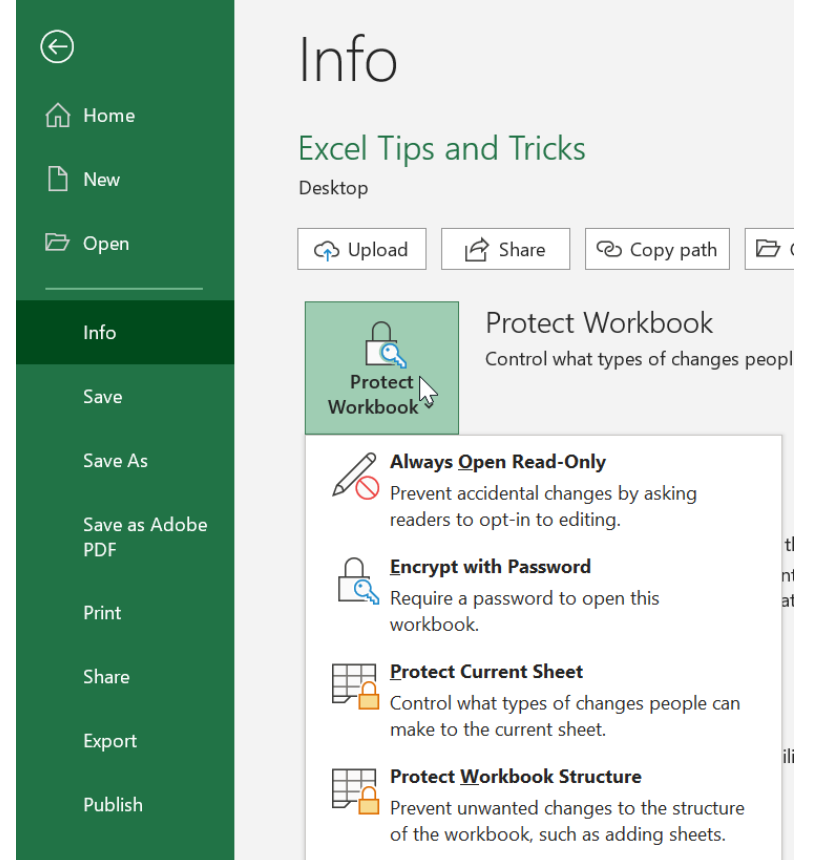

2. Enter and confirm your password.

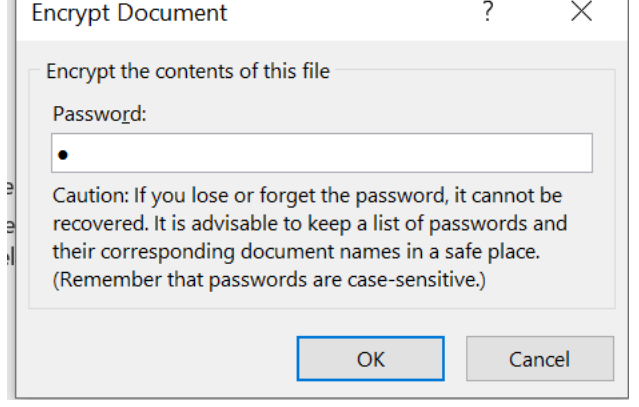

3. Excel will inform you that a password is required.

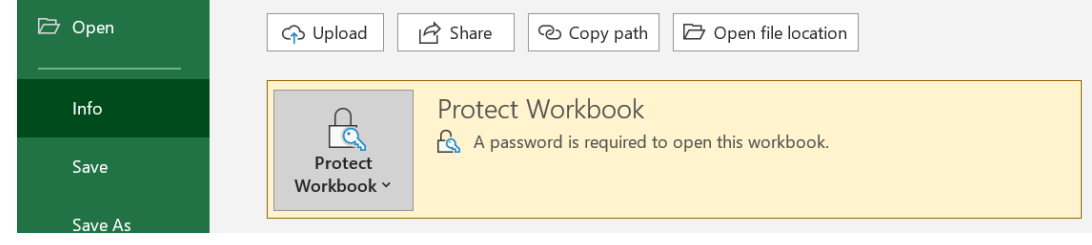

 $\mathbf{I}$ 

# <span id="page-30-0"></span>Linking Data

Linking allows data stored on a worksheet to be referenced by another worksheet. This can be within the same workbook, or in separate workbooks.

### **Linking worksheets**

- 1. Open the file containing worksheets that you want to link together.
- 2. Copy the cell you wish to link to another worksheet.
- 3. Switch to that worksheet and select the desired cell.
- 4. Right mouse click >> Select the Paste Link option.

#### **Paste Options:**

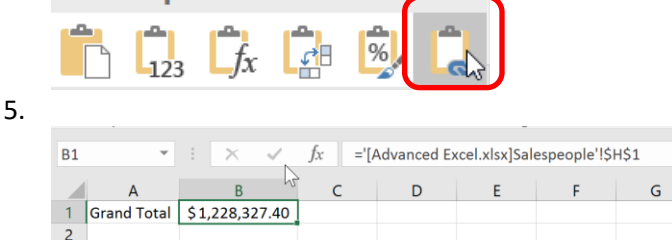

 $\chi$  Cut **■ Copy** ▼ Paste Format Painte Paste  $\overline{f}_x$   $\overline{\mathscr{C}}f_x$ **L**  $\overline{\mathcal{L}}$ **Paste Values**  $\boxed{1}_{23}$   $\boxed{?}_{123}$   $\boxed{?}_{23}$ **Other Paste Options** n. **Assistent**  $\mathbb{R}$ aste becial.

If the data is changed for a source cell, it is automatically updated in the destination cell, provided the changes to the source are saved.

### <span id="page-30-1"></span>**EDIT LINKS**

One file could be linked to one or more other files through formulae. During the course of time, as these workbooks get updated / changed, there could be a need to change the links in these workbooks. Changing the source link allows the user to change the location of the source where the data exists or to change the link to a new workbook altogether.

To change the source link, you must use the "Edit Links" option. This option gives the user a view of all the other files the current file is linked to, so that the user can update or remove the links.

1. From the Data Tab select Edit Links.

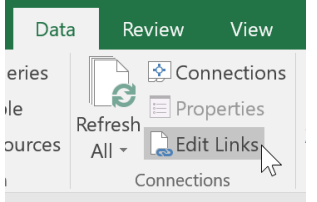

2. This window allows you to Change the source, open the source, break the link, or check the status.

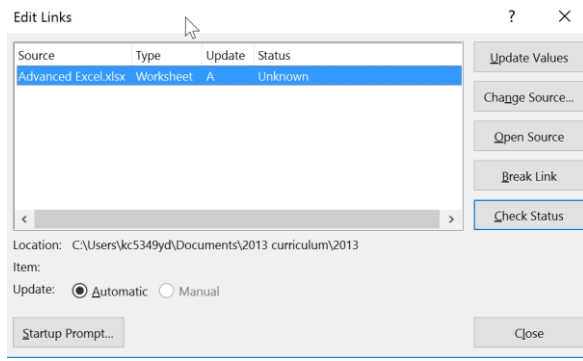

# <span id="page-31-0"></span>Data Validation

### **To limit entry to a list of values:**

- 1. Ahead of time, enter the possible values on the same worksheet but far away from anywhere that will contain values or be subjected to possible deletion.
- 2. Click in the cell(s) where you want to control what gets entered.
- 3. Select Data ribbon > Data Tools group > Data Validation
- 4. On the **Settings** tab, select **List** under **Allow:**
- 5. Enter or select the source for possible responses.<br> $\frac{2}{3}$   $\times$

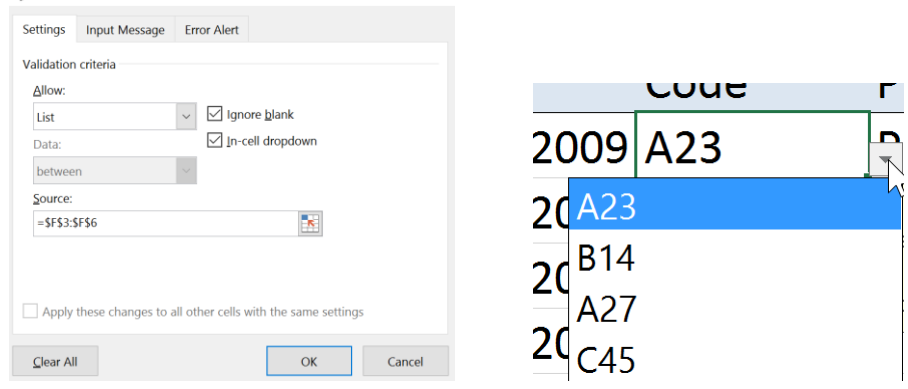

6. Under **Input Message**, you can provide a prompt to assist during data entry:

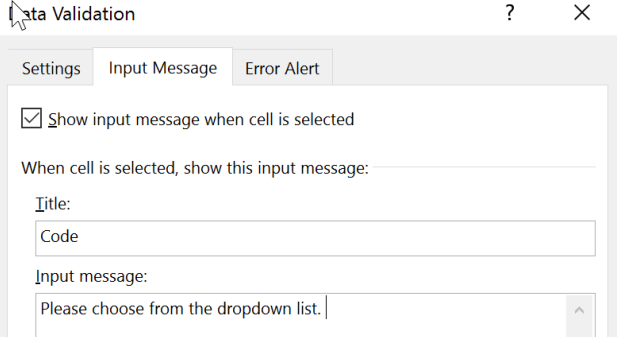

- 7. Under **Error Alert**, you can provide remedial support to encourage the correct selection. You can also choose to make the error only a warning instead of refusing to take their value.
- 8. Click on **OK** to finalize your choices.

### **To restrict entry to other specific types:**

At times it is useful to set cells to only accept certain kinds of information. These are things such as whole numbers, decimals, and dates.

- 1. Click in the cell(s) where you want to control what gets entered
- 2. Select Data ribbon > Data Tools group > Data Validation

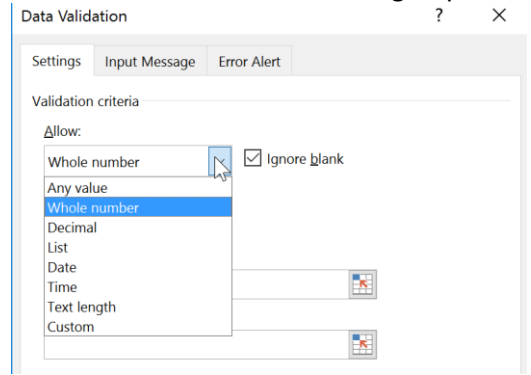

# <span id="page-32-0"></span>Charting Tools

- 1. Insert Tab >> Charts group >> select a chart (Line, Pie, Bar).
- 2. Excel offers a Recommended Charts tool. The way this works is very intuitive and is based on the data you have selected. For instance, a table with a simple layout of two rows and four columns will result in a suggestion of a simple chart such as a line chart. However, you can always choose a different chart if you don't like the results.

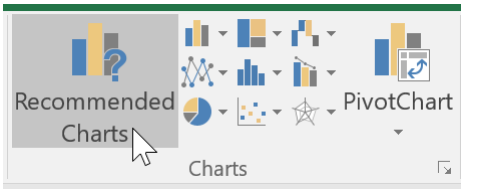

Recommended charts are available from the INSERT >> Charts Group >> Recommended Charts.

3. Change the chart type by selecting Chart Tools >> Design Tab >> Change Chart type.

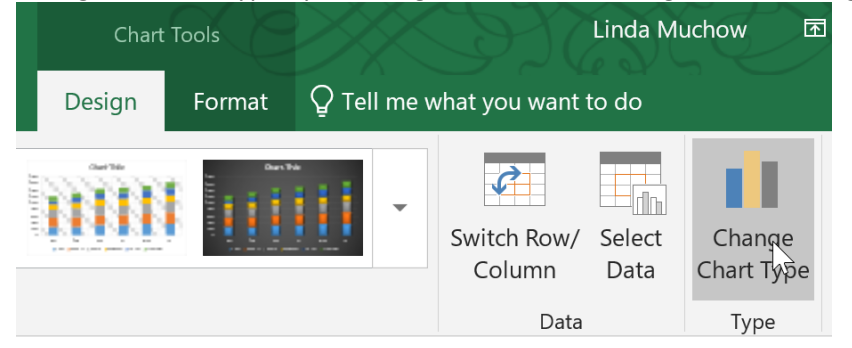

4. Select from the left column (Column, Line, Bar). Select the chart type on the right. Click OK.

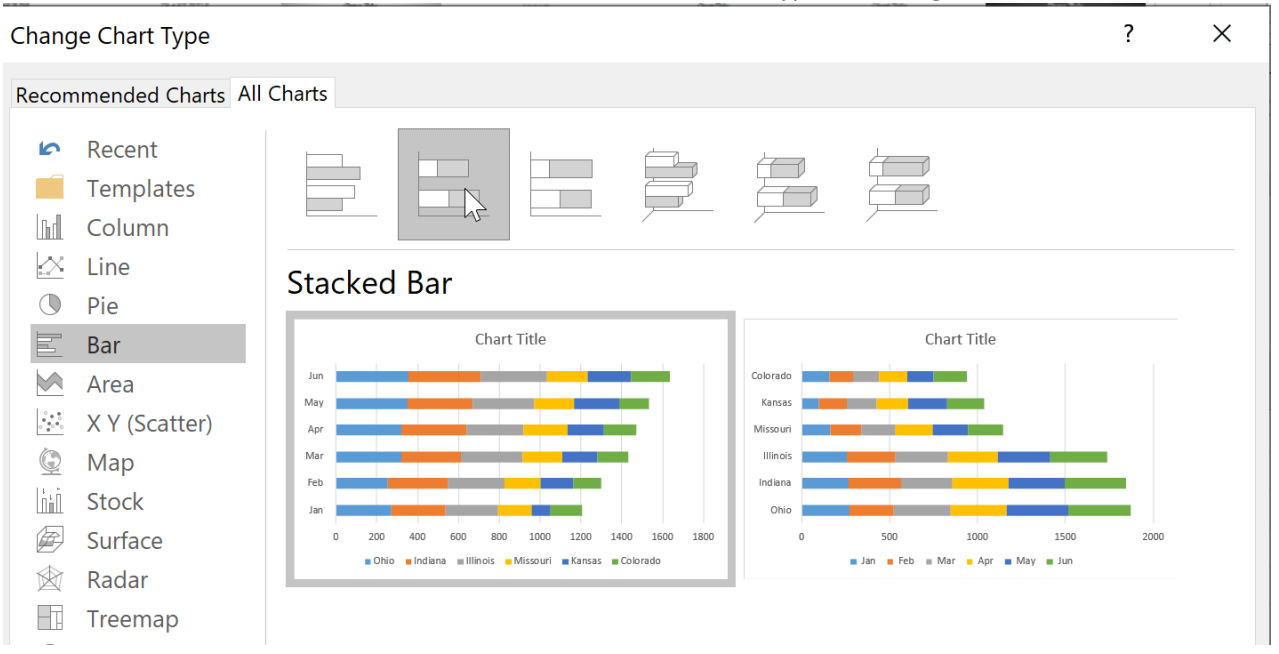

#### **Switch Row/Column**

If you want to switch the Legend and the Axis information, use Switch Row/Column.

1. Select the Chart. Design Tab >> Data Group >> Switch Row/Column

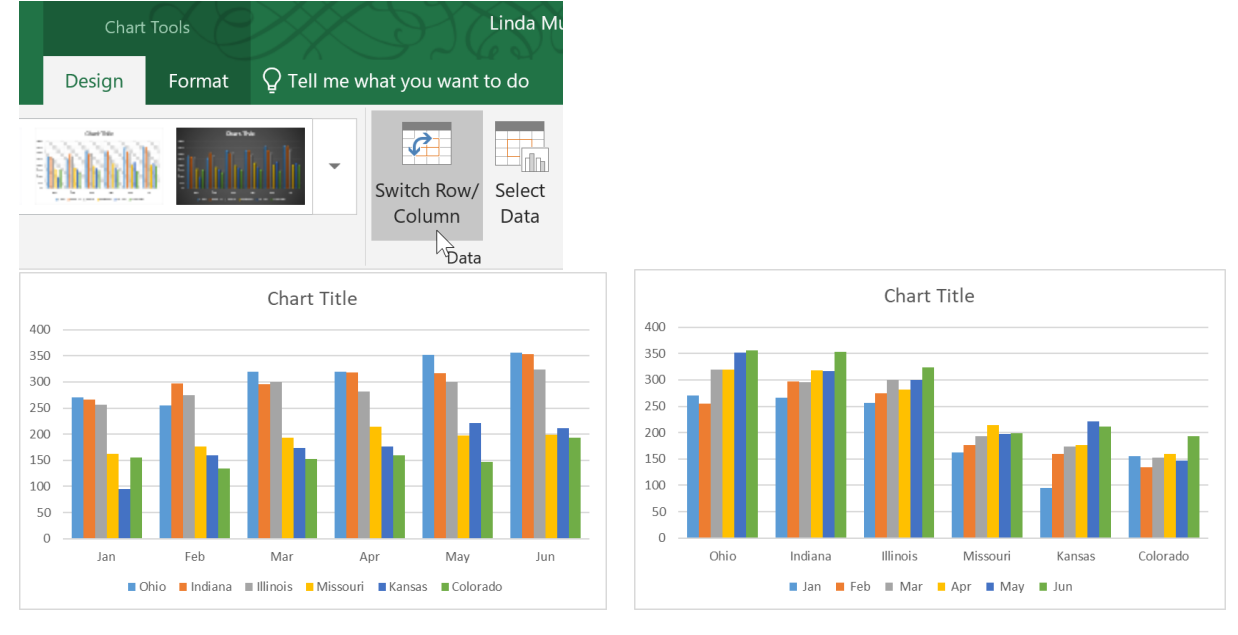

#### **Chart Elements**

Use chart elements to move the Legend, add Data Labels and customize your chart axis.

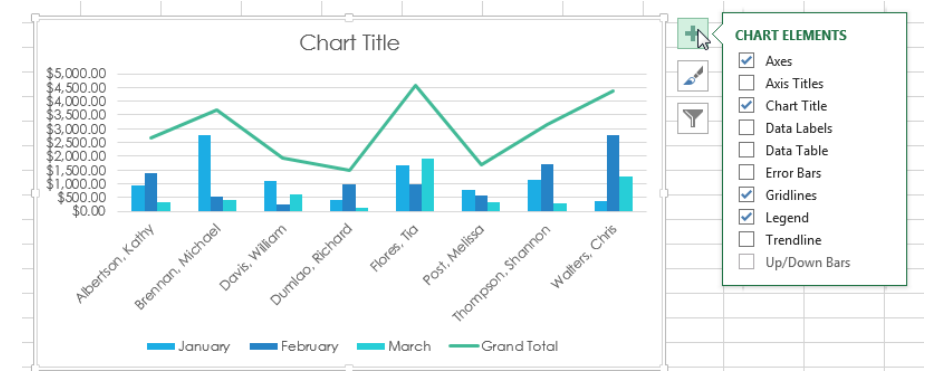

### **Chart Style**

Chart Styles allows you to change the style and colors of your chart.

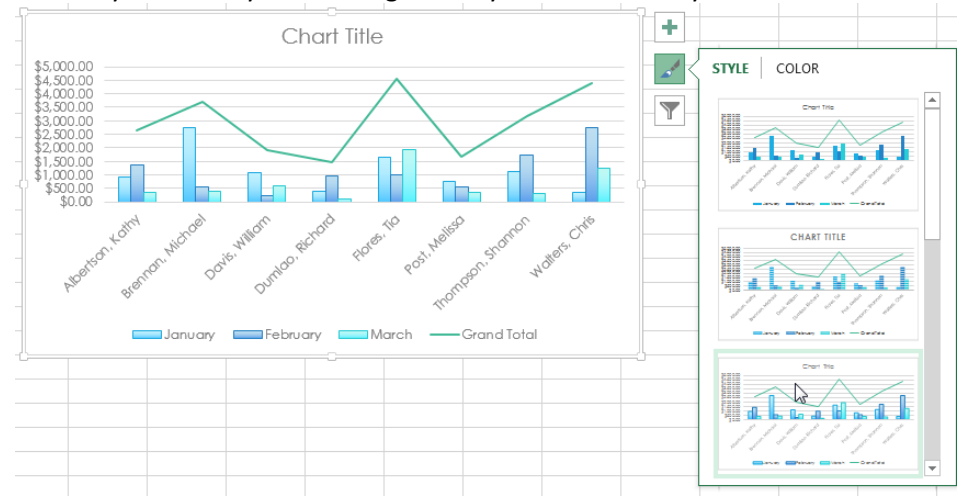

**Chart Filter**

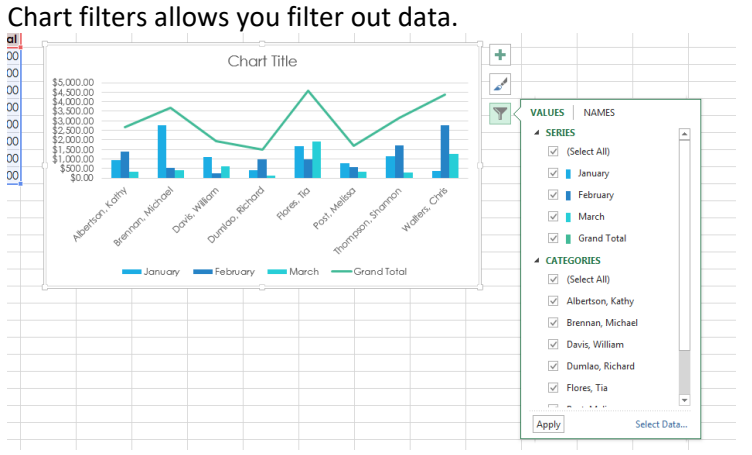

### <span id="page-34-0"></span>**SAVING A CHART AS A TEMPLATE**

Once you get your chart looking just the way you like it, you can save the chart type, colors, and formatting as a template that can be reused to make on future charts.

To save this chart as a template, right mouse click the chart (either in the plot area or chart area) and choose Save as Template. This will display a Save Chart Template dialogue box; it's virtually identical to the regular Save dialog. Just enter an appropriate name for your chart template and then click the Save button. By default, the templates will be saved in an Excel chart folder. Then, you can apply the template right away by selecting it from the Templates folder.

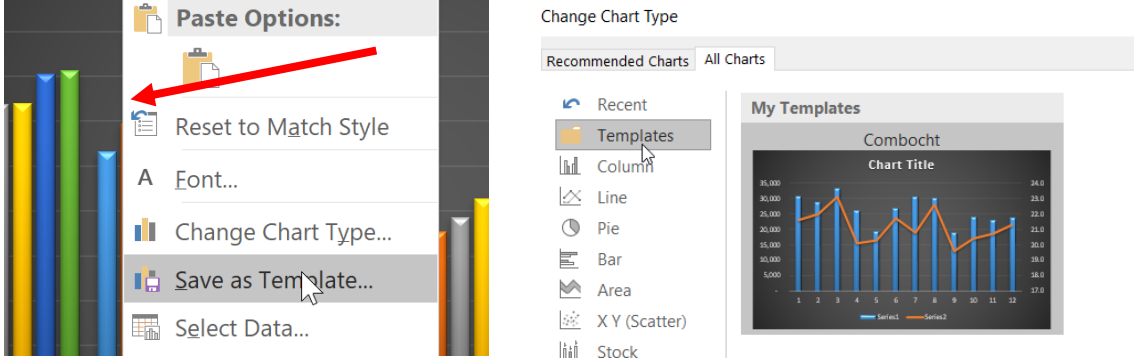

If you select Templates in the pane on the left of the box, you will see the chart template that you saved displayed on the right side. Just click the template icon to apply the template to the selected data.

### <span id="page-35-0"></span>**CREATE CHARTS WITH KEYBOARD SHORTCUTS**

You can quickly add charts to your workbook using two different keyboard shortcuts.

1. To add a chart into the worksheet that is currently active, select the data you wish to chart and press Alt + F1.

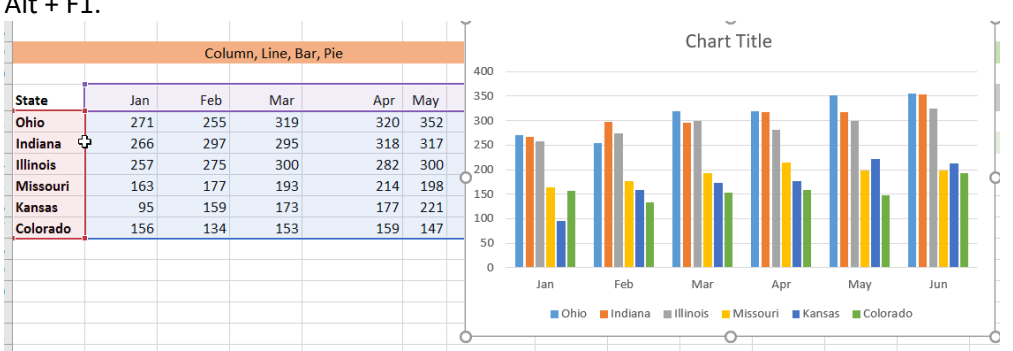

2. To insert a chart into a new worksheet in your workbook, select the data you wish to chart and press the F11 key. This chart your data and place in a worksheet of its own.

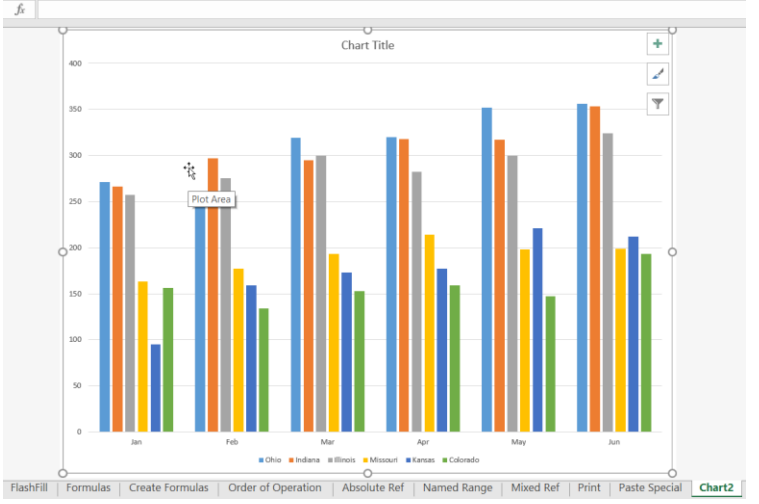

### **Change the Default Chart Type**

You can change the default chart type that is inserted into your worksheets.

1. Open the Change Chart Type dialog box by inserting a chart. Then, from the Chart Tools Ribbon Option, on the Design Tab, in the Type Group, click Change Chart Type.

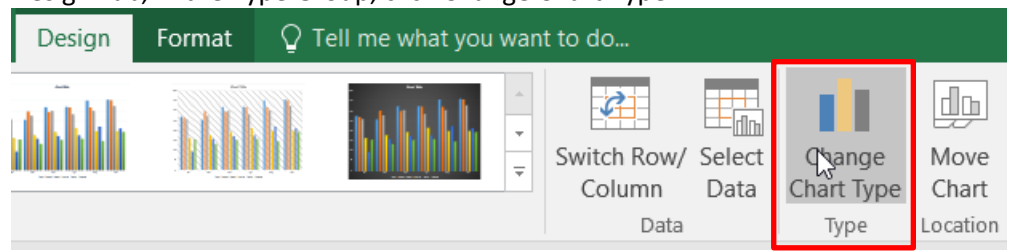

2. In the Change Chart Type dialog box, right mouse click the chart you wish to set as your default. Select Set as Default Chart.

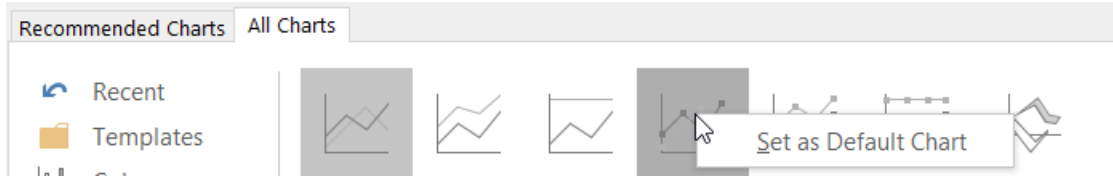

3. Click OK.

### **Dates**

Excel will choose how it charts dates. If you want each date to show up on your chart you must change the Axis option to Text.

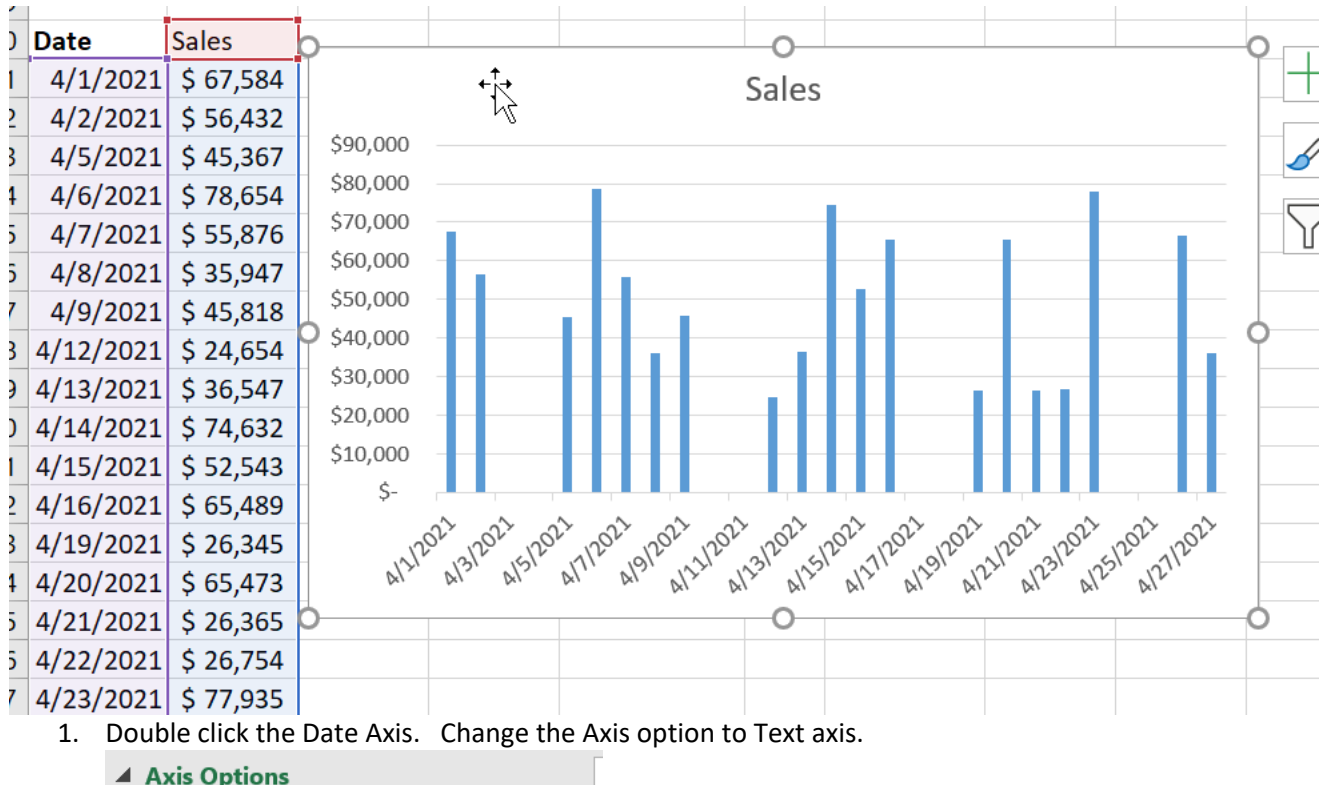

Axis Type

- Automatically select based on data
- Text axis
- Date axis

Vertical axis crosses

2. Results:

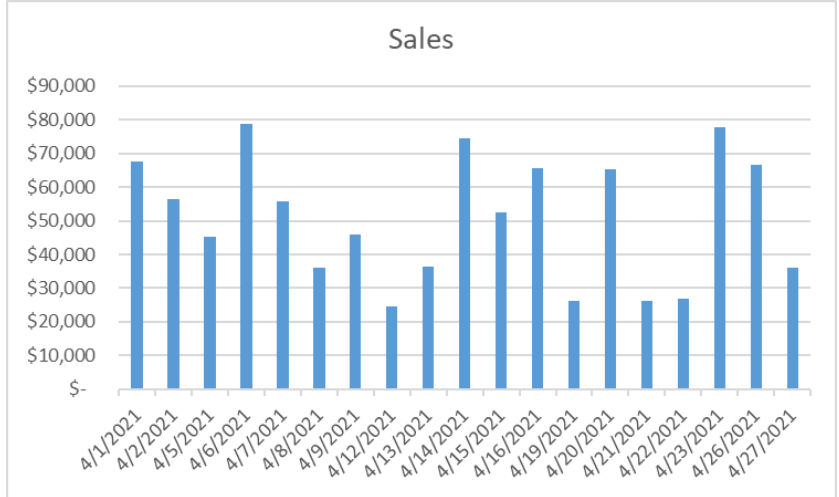

### **Use a Table to Create a Chart**

Format your source data as a table, then create a chart based on that table. When you add more data below the table, it will automatically be included in both the table and the chart, keeping everything consistent and up to date.